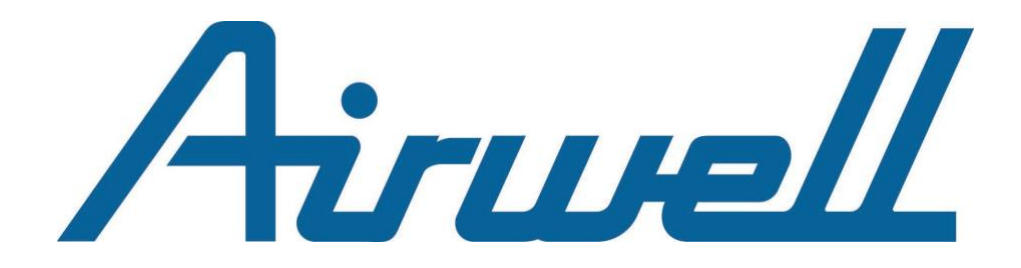

# Application mobile **Maison Connectée - Airhome**

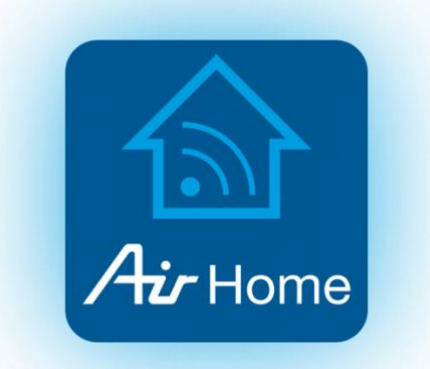

**Juin 2024 (Version App 2.4.0)**

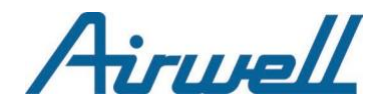

## **SOMMAIRE**

#### **I-** INITIALISATION

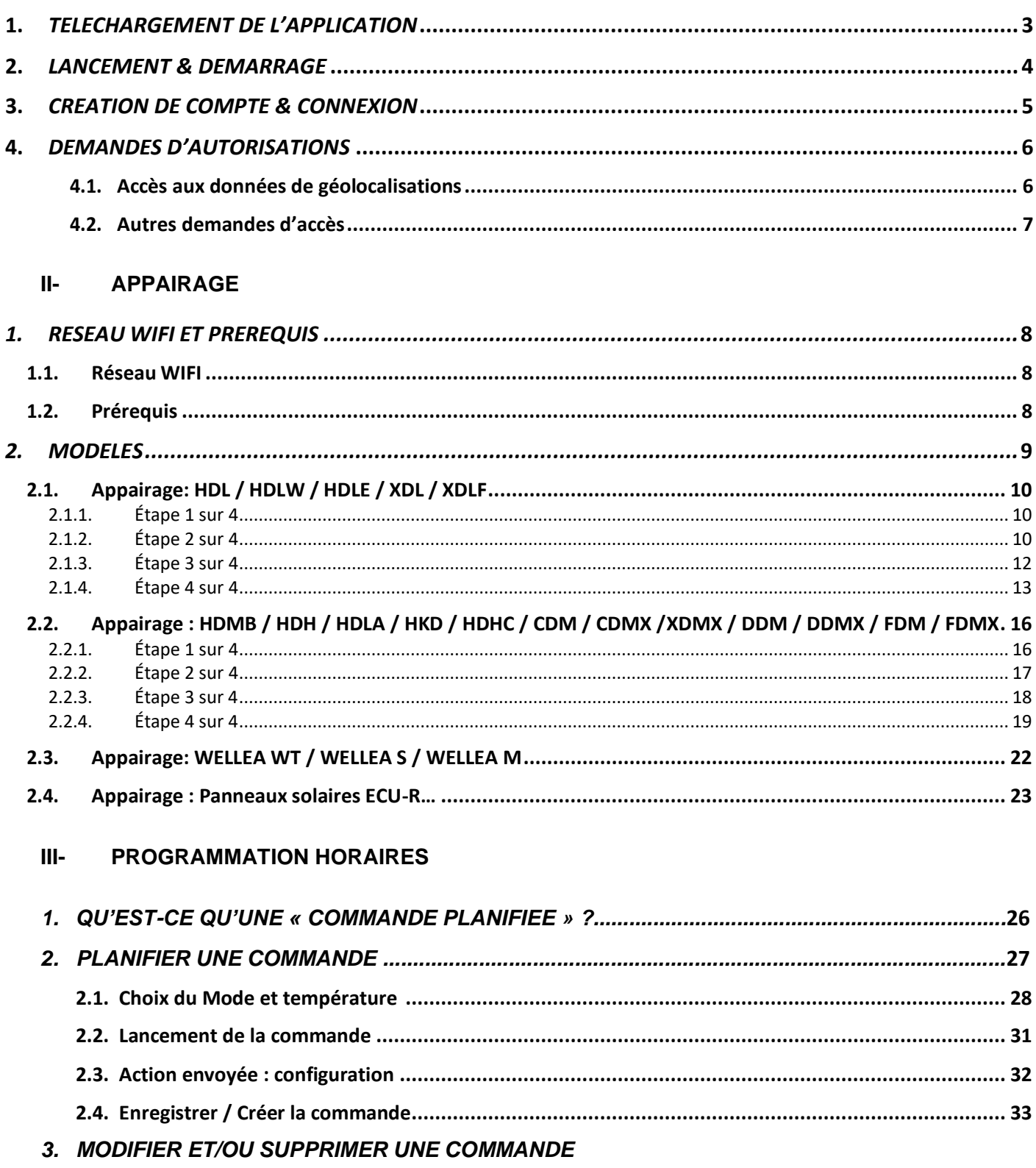

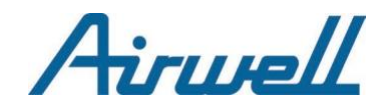

# I – INITIALISATION

L'application mobile « Maison Connectée – Airhome » est disponible au téléchargement pour les plateformes Android (via Play Store) et Ios (via App Store).

## **1. TELECHARGEMENT DE L'APPLICATION**

<span id="page-2-0"></span>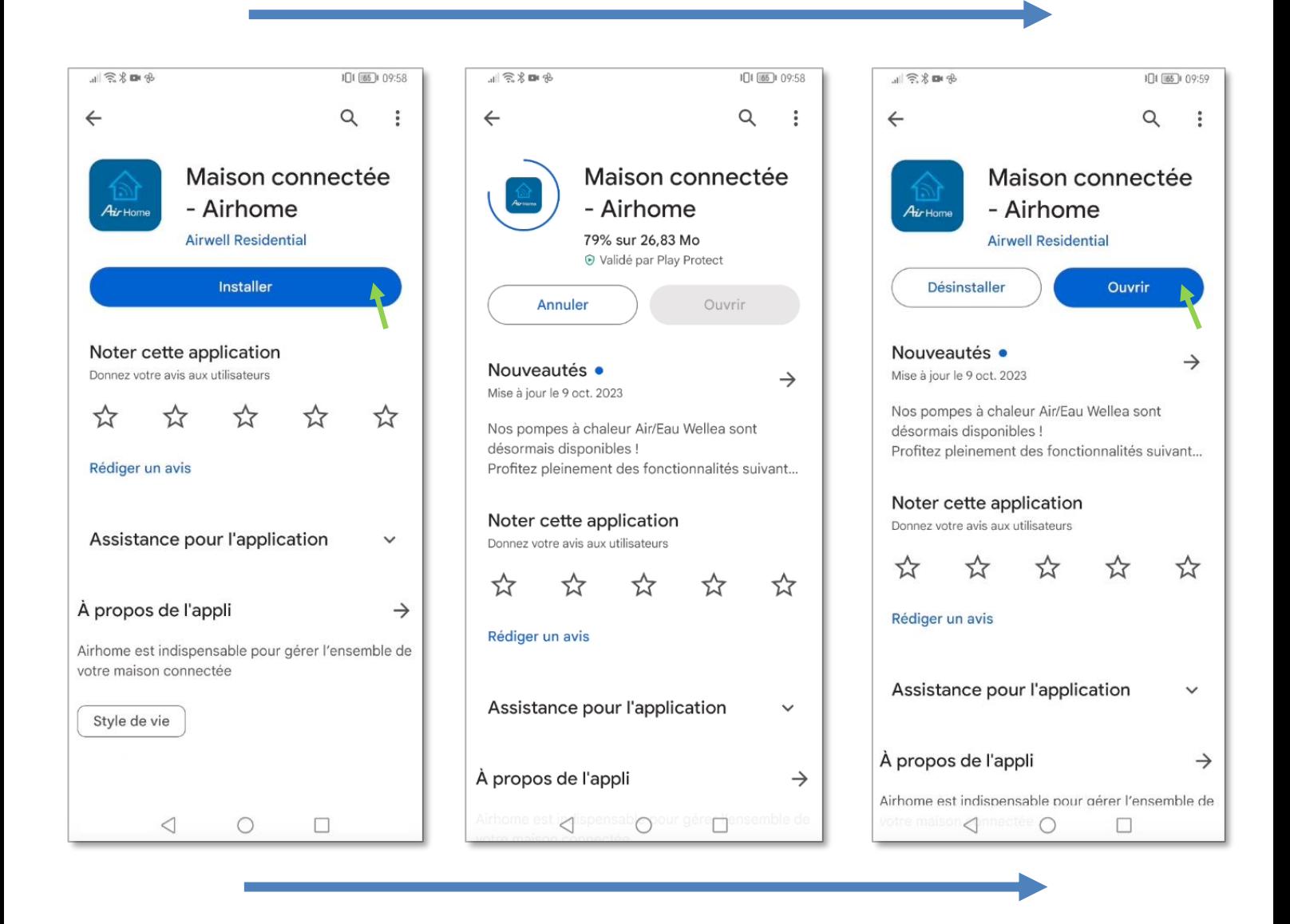

Airwell

## <span id="page-3-0"></span>**2. LANCEMENT & DEMARRAGE**

À la suite du lancement de l'application, une présentation en 3 étapes s'affiche sur votre écran avant d'arriver sur la page d'accueil vous souhaitant la Bienvenue.

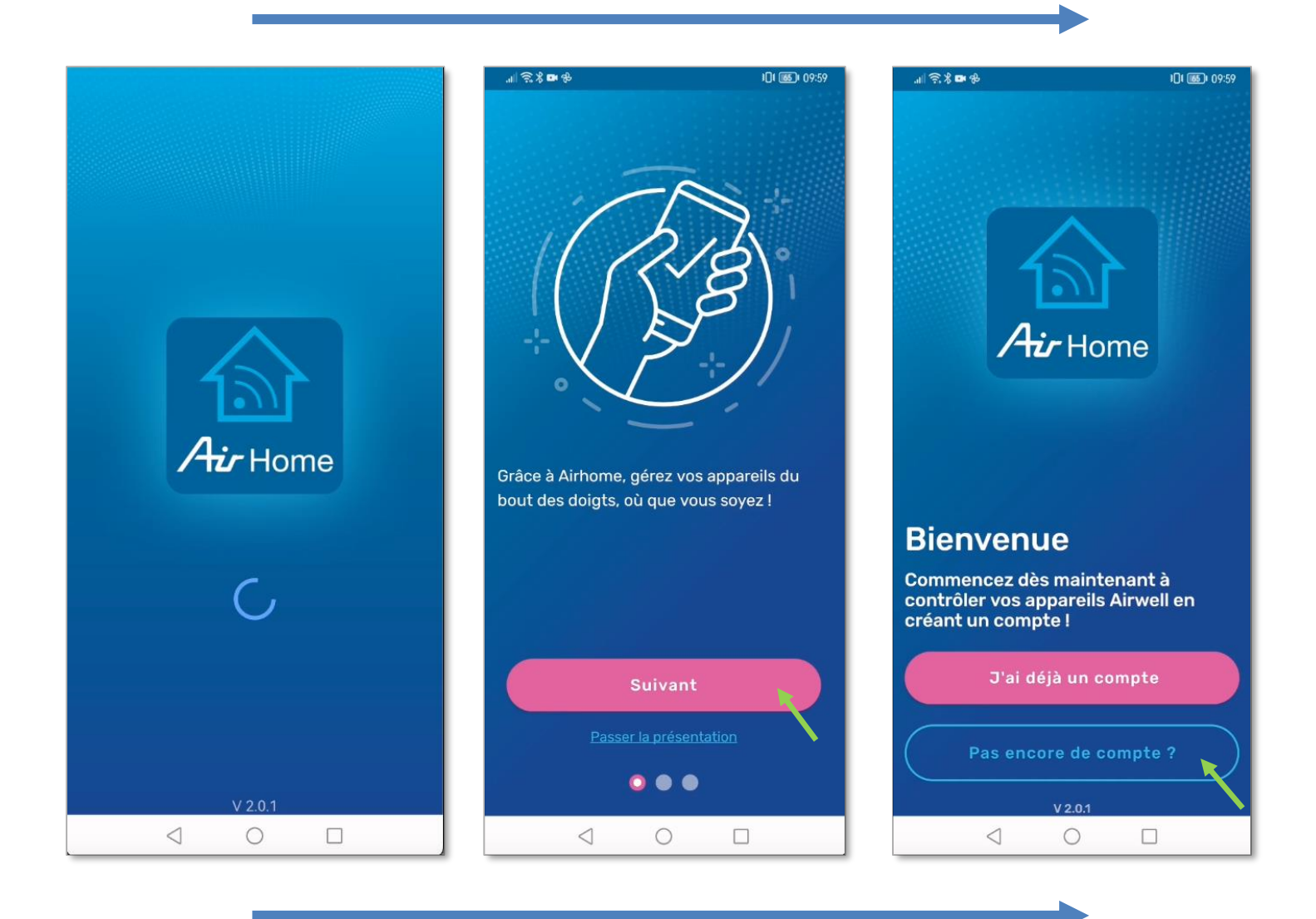

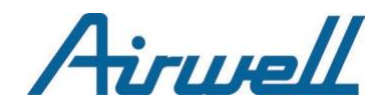

## <span id="page-4-0"></span>**3. CREATION DE COMPTE & CONNEXION**

Si c'est la première fois que vous installez l'application, il vous faudra impérativement créer un compte en renseignant vos informations personnelles, obligatoires pour son fonctionnement.

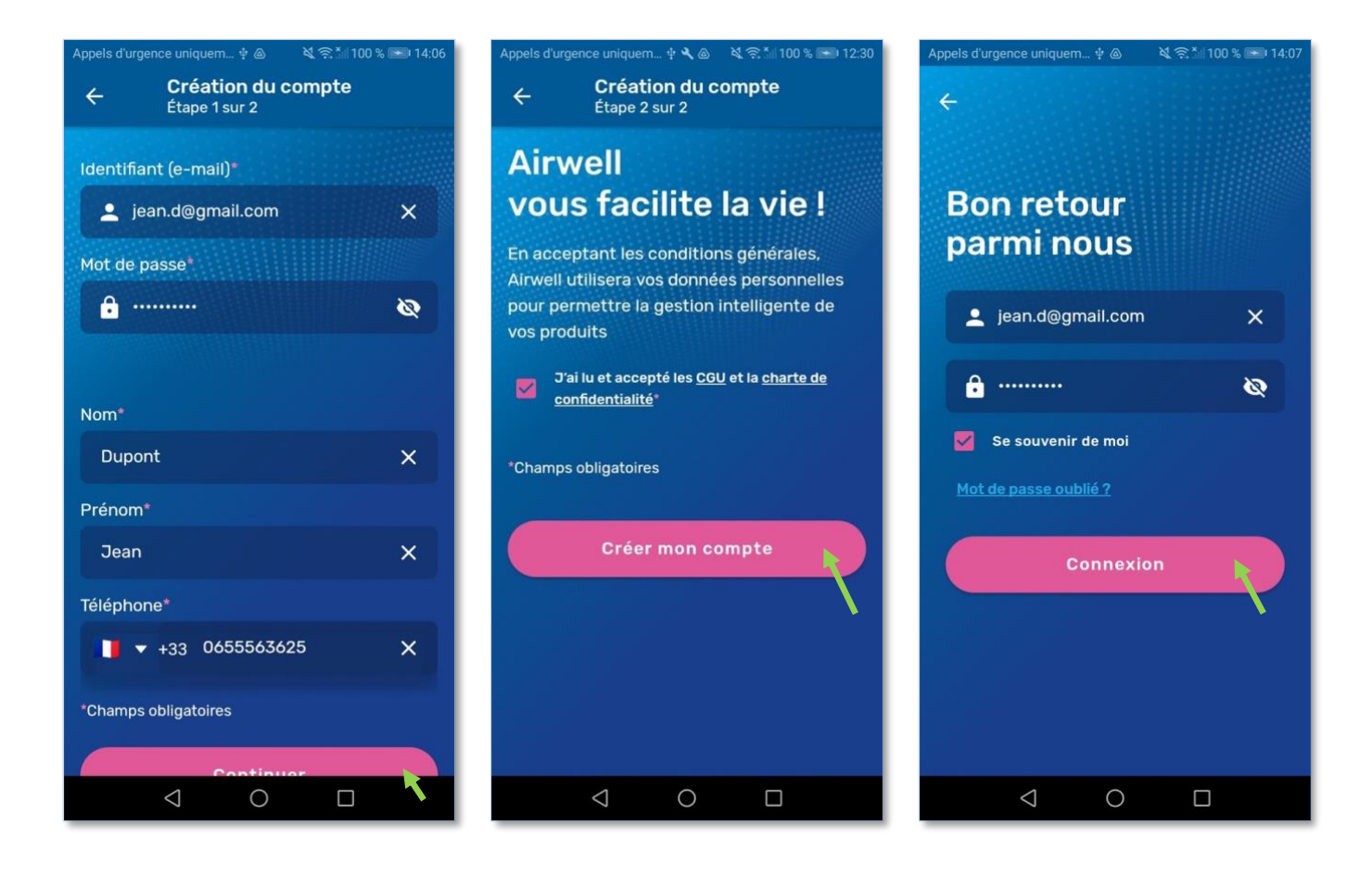

<span id="page-4-1"></span>**Remarque** : Tous les champs doivent être saisies ainsi que les conditions générales d'utilisation et la charte de confidentialité à cocher.

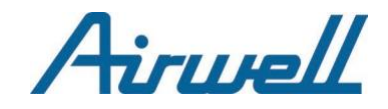

## **4. DEMANDES D'AUTORISATIONS**

#### **IMPORTANT**

<span id="page-5-0"></span>Si vous n'autorisez pas l'application à accéder aux données de géolocalisation de votre téléphone, **vous ne pourrez pas appairer un appareil Airwell**.

## 4.1. Accès aux données de géolocalisations

Selon votre système d'exploitation (Android ou IOS), il est possible que vous ayez plusieurs options d'autorisations.

**Sélectionnez « Autoriser lorsque l'app est active » ou « Toujours autoriser »** selon les téléphones**.**

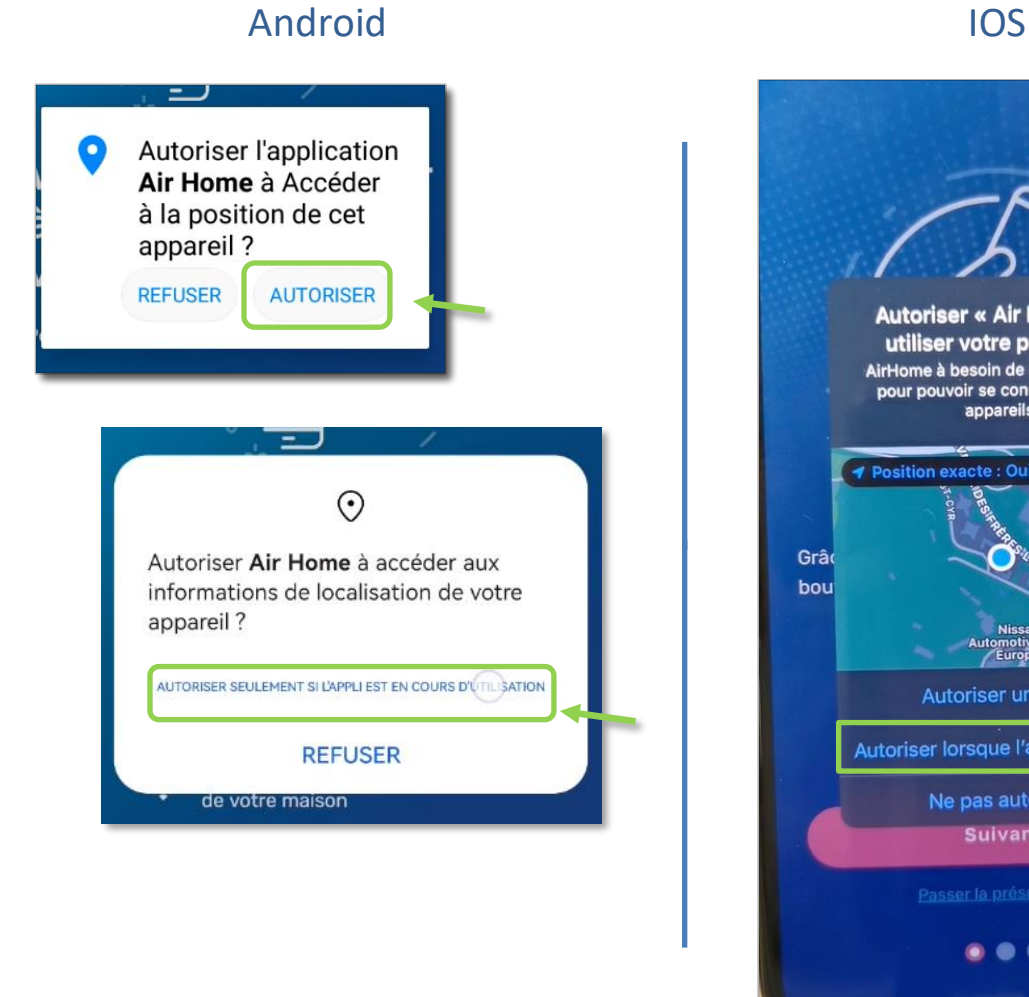

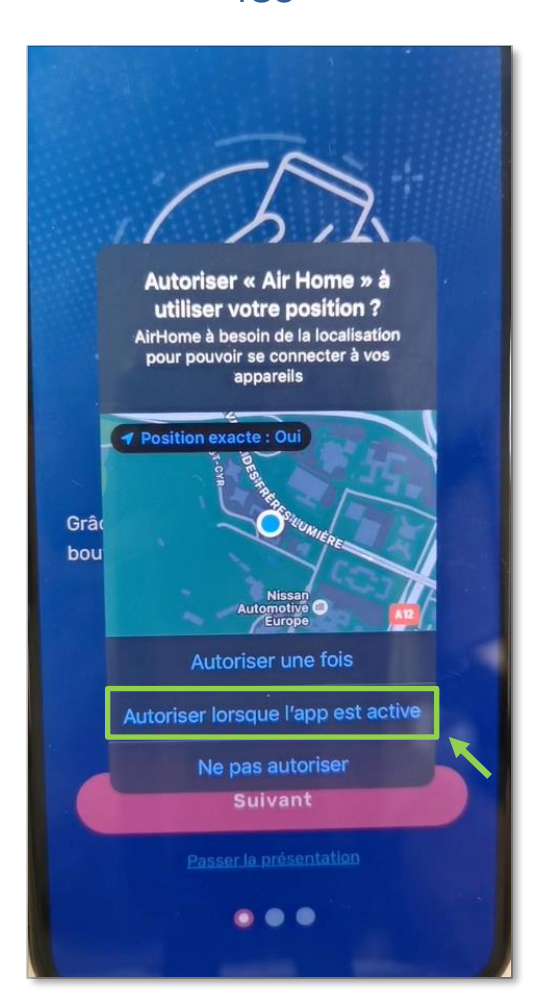

**ATTENTION** : Si vous choisissez « Autoriser une fois », AirHome à utiliser votre position, l'application risque de ne plus fonctionner lors de prochaines connexions.

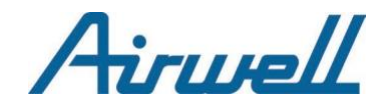

## <span id="page-6-0"></span>4.2. Autres demandes d'accès

#### **IMPORTANT**

Si vous n'autorisez pas toutes les autorisations d'accès aux données de votre téléphone, le bon fonctionnement de l'application n'est pas garanti.

En cas d'autres demande d'autorisation : *connexion au réseau local* ou *envoi de notifications*, appuyez aussi sur **« Autoriser »** dans ces 2 cas. Celles-ci sont nécessaires pour appairer les appareils Airwell accessibles sur votre réseau WiFi et pour garantir une expérience-utilisateur optimale de l'application.

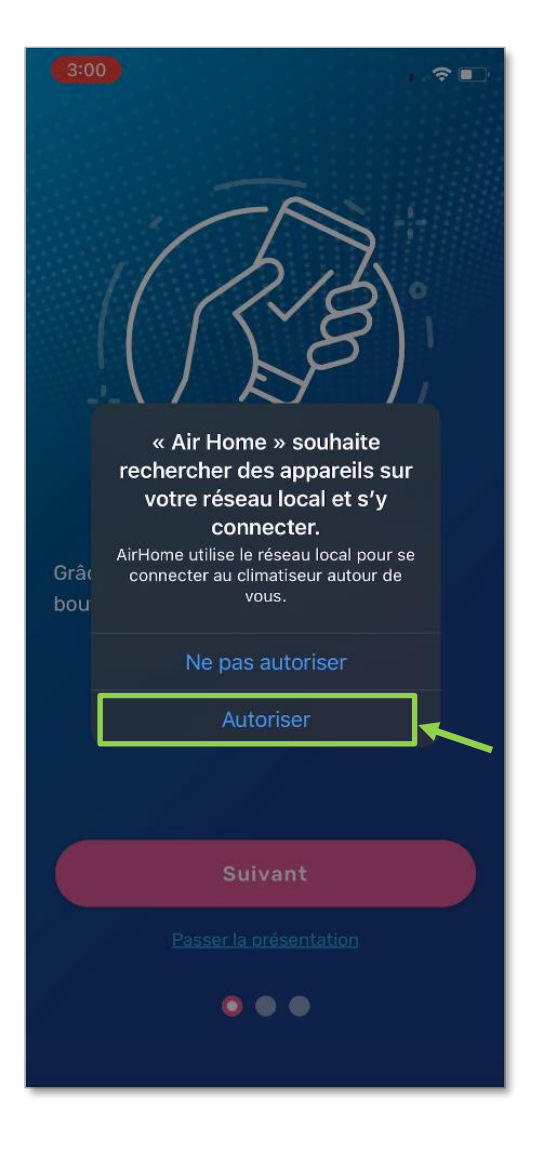

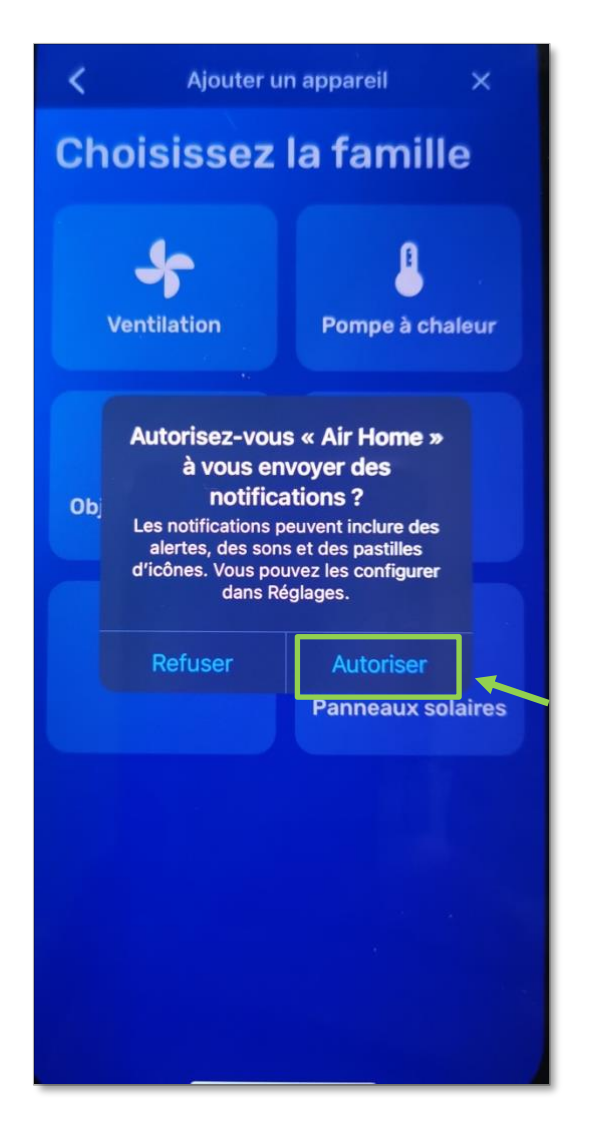

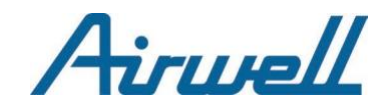

# <span id="page-7-0"></span>II – APPAIRAGE

## <span id="page-7-1"></span>**1. RESEAU WIFI ET PREREQUIS**

## 1.1. Réseau WIFI

• Vérifiez que votre téléphone est connecté au réseau WIFI que vous allez utiliser pour relier votre appareil Airwell.

**Remarque :** Faites attention au basculement, parfois automatique, du réseau sur lequel votre téléphone est connecté.

Si vous commencez un appairage avec le réseau cellulaire (3G, 4G, 5G…) et que vous vous connectez ensuite à un réseau WIFI, le processus d'appairage risque de ne pas fonctionner comme prévu.

- Vérifiez que ce réseau WIFI est en 2.4GHz :
	- Vérifiez que le nom de votre WIFI ne comporte pas « 5 GHz » souvent à la fin de ce nom.
	- Si vous n'êtes pas sûr, vérifiez avec votre FAI (fournisseur d'accès internet) comment savoir si votre réseau WIFI est en 2.4 ou 5 GHz.
- Notez le nom de votre réseau WIFI ainsi que son mot de passe sur un papier pour être sûr de ne pas vous tromper lors de la saisie.

## <span id="page-7-2"></span>1.2. Prérequis

- Restez proche de votre produit Airwell
- Vérifiez que vous avez une bonne réception du signal WIFI
- Vérifiez le nom de votre modèle à appairer
- Vérifiez que votre produit est sous tension

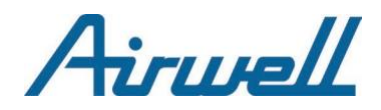

## <span id="page-8-0"></span>**2. MODELES**

Il y a principalement 2 modes d'appairages que l'on peut distinguer dans la gamme Airwell.

Pour déterminer votre modèle référez-vous à la plaque signalétique collée sur le côté de votre appareil.

Dans l'exemple ci-dessous, le modèle est un appareil type Console **XDL**.

Pour trouver le nom votre modèle, c'est au même endroit.

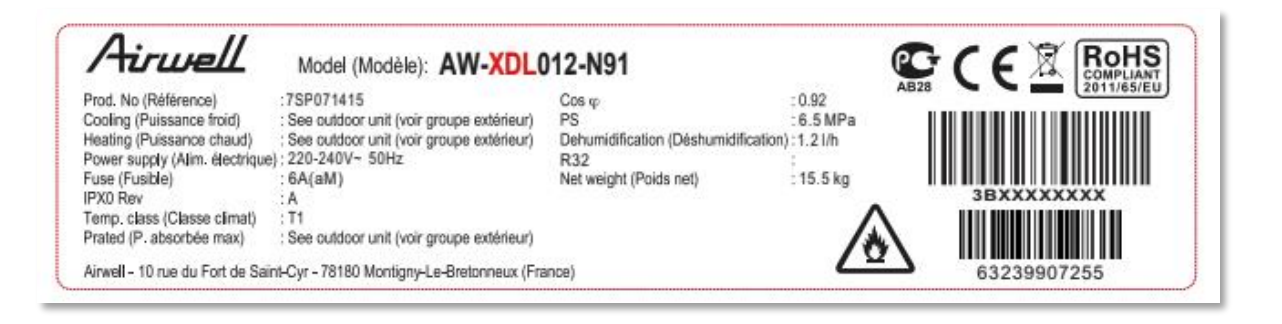

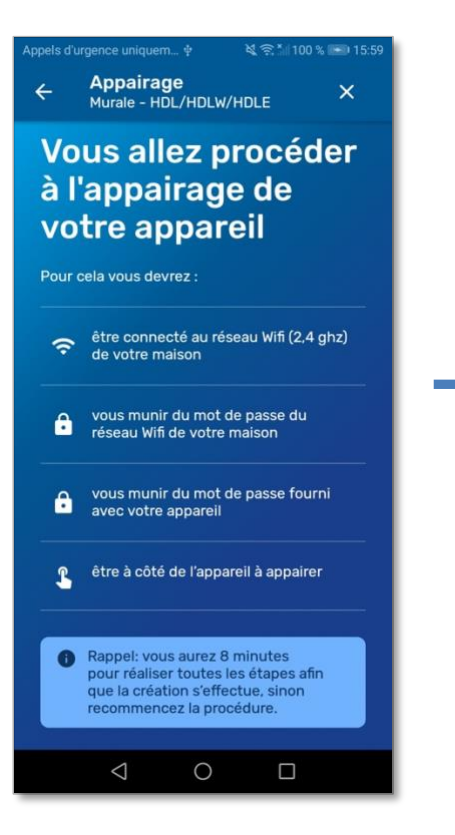

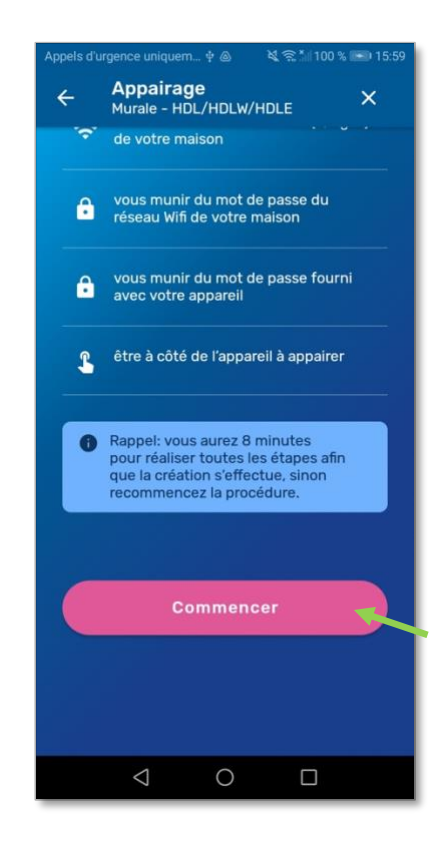

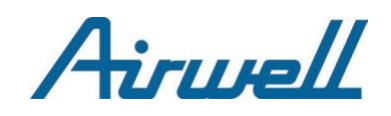

## <span id="page-9-2"></span><span id="page-9-1"></span><span id="page-9-0"></span>2.1. Appairage: HDL / HDLW / HDLE / XDL / XDLF

#### 2.1.1. Étape 1 sur 4

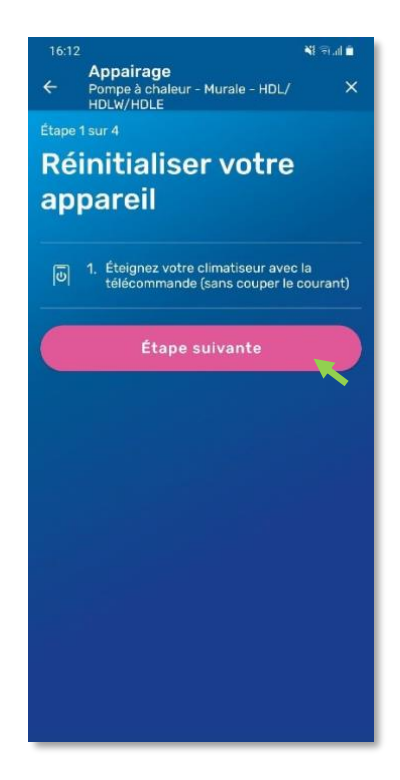

- Vérifiez que votre téléphone est bien connecté au WIFI en regardant l'icône en haut à droite de l'écran.
- Éteignez l'unité en appuyant sur le bouton « POWER » de la télécommande. ്യ
- Passez à l'étape suivante en cliquant sur le bouton rose **« Étape suivante »**

#### 2.1.2. Étape 2 sur 4

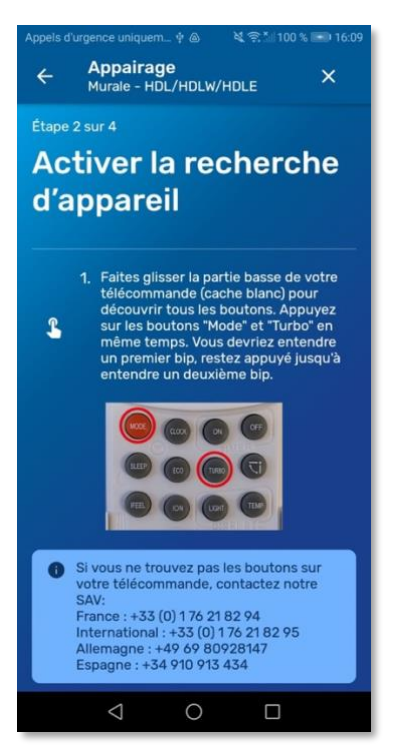

#### **IMPORTANT**

- Lors de cette étape **pointez votre télécommande en direction de l'appareil** que vous souhaitez appairer.
- La télécommande émet une lumière infrarouge réceptionnée par l'appareil.
- Le but est de minimiser les risques d'interférences avec de la lumière solaire ou d'autres appareils fonctionnants eux-aussi en Infrarouge.

Pour activer le WIFI de votre appareil faites une combinaison de touche sur la télécommande :

- Maintenez les boutons « **Mode** » et « **Turbo** » en même temps
- Attendez les 2 bip sonore avant de relâcher. Le 2<sup>ième</sup> bip arrive après plusieurs secondes.

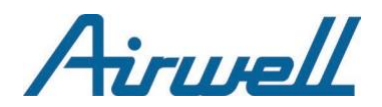

- Appuyez sur le bouton **« Étape suivante »** pour lancer le compte à rebours de 2 minutes.
- Si vous avez le texte **« Passer à l'étape suivante »** qui est affichée vous appuyez dessus pour ne pas attendre.

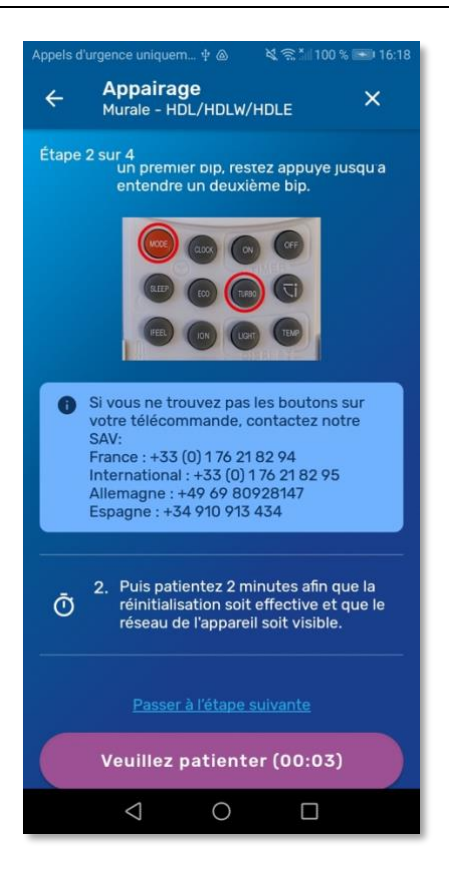

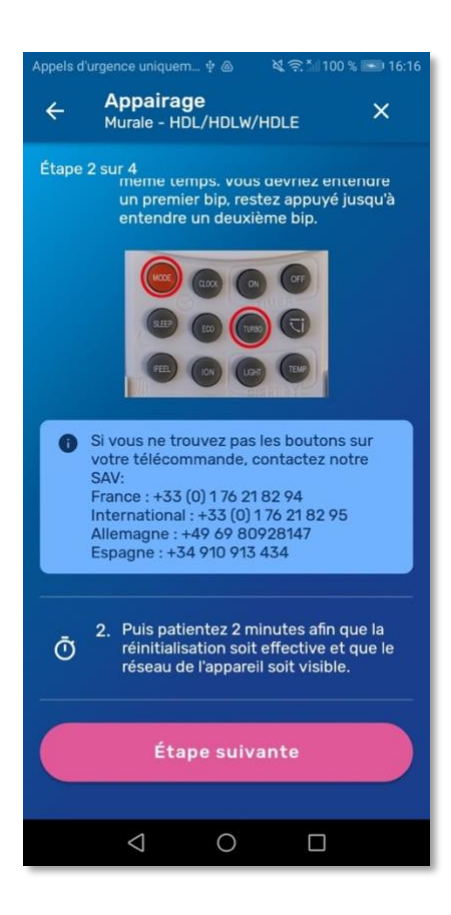

Une fois le minuteur fini, appuyez une nouvelle fois sur **« Étape suivante »**

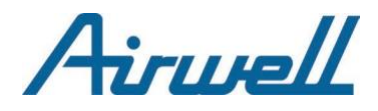

#### 2.1.3. Étape 3 sur 4

<span id="page-11-0"></span>Ici vous devez entrer les informations du WIFI de votre maison.

- Si le nom du WIFI n'est pas déjà indiqué dans la case « Identifiant (SSID) » écrivez-le.
- Puis saisissez le mot de passe de votre WIFI.
- Dévoilez le mot de passe et ainsi éviterles fautes de frappe
- Vérifiez les informations saisies avant d'appuyer sur le bouton rose **« Étape suivante »**

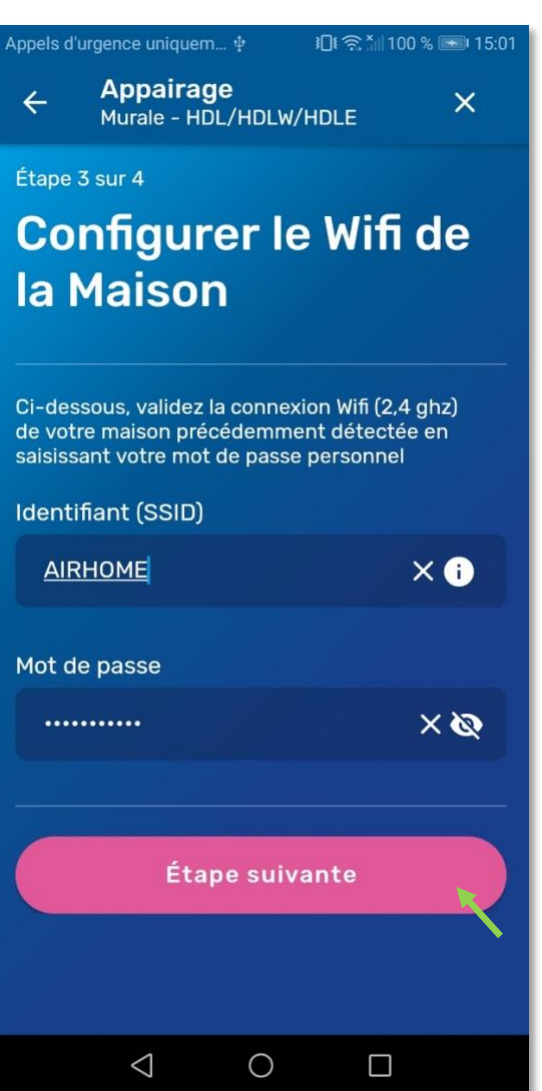

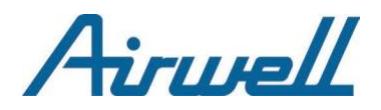

#### <span id="page-12-0"></span>2.1.4. Étape 4 sur 4

Pour finir l'appairage, configurez le WIFI de votre appareil. L'interface d'Airhome varie légèrement suivant la plateforme que vous utilisez.

Le réseau WIFI de votre appareil à appairer ressemble généralement à l'un des formats suivants : **« b1hxxxxx »**, **« 1exxxxxx »**, **« GR-ACxxxx » ...**

#### Android IOS

Appuyez sur le **bouton entouré en vert** cidessous pour afficher une fenêtre popup afin de sélectionner le wifi de l'appareil.

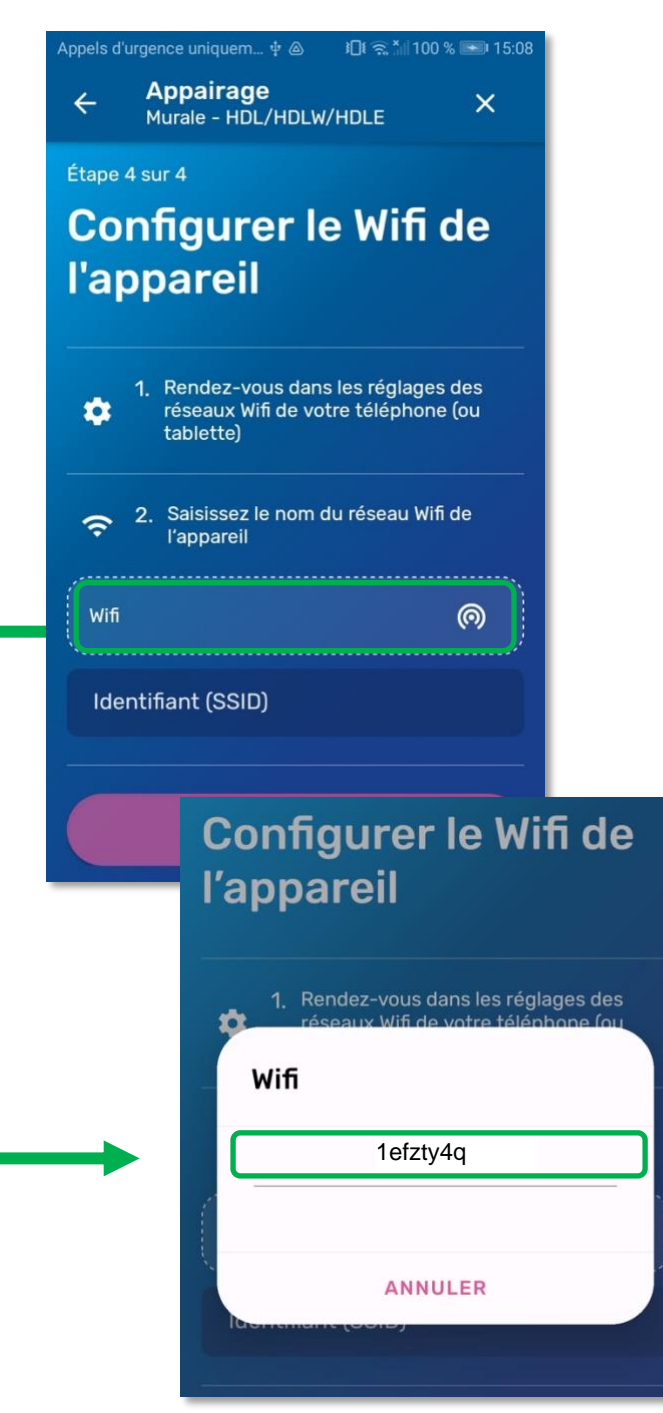

Vous devez appuyer sur la case contenant l'exemple ci-dessous pour basculer dans les **réglages** de votre iPhone.

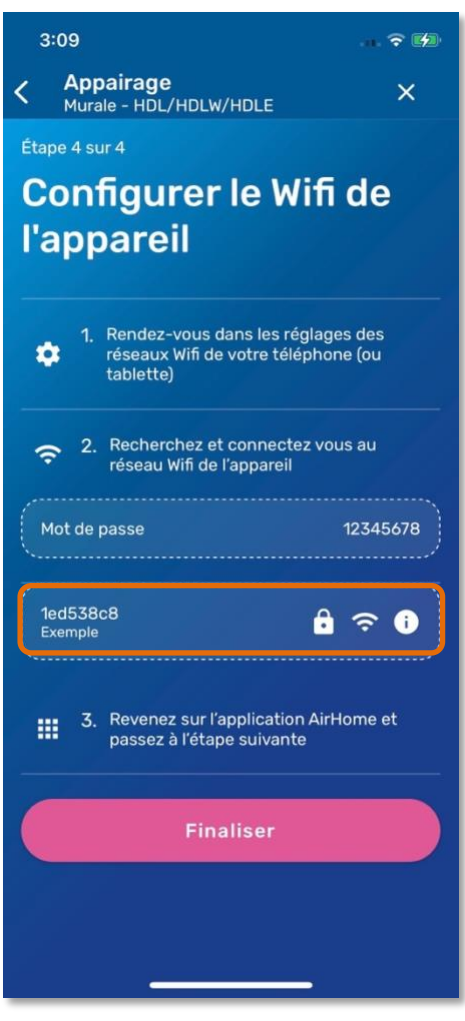

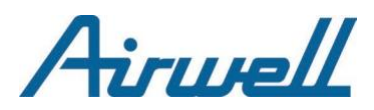

### Android and IOS

**Si, et seulement si, la popup ne s'est pas affichée…**

…vous devez saisir le nom du WIFI de votre appareil dans le champs **« Identifiant (SSID) »**.

Pour trouver ce nom, allez dans les réglages WIFI de votre téléphone.

- **Notez/Retenez** le nom du WIFI de votre appareil ci-dessous
- Saisissez le mot de passe du WIFI de la machine « 12345678 »
- Revenez sur Airhome

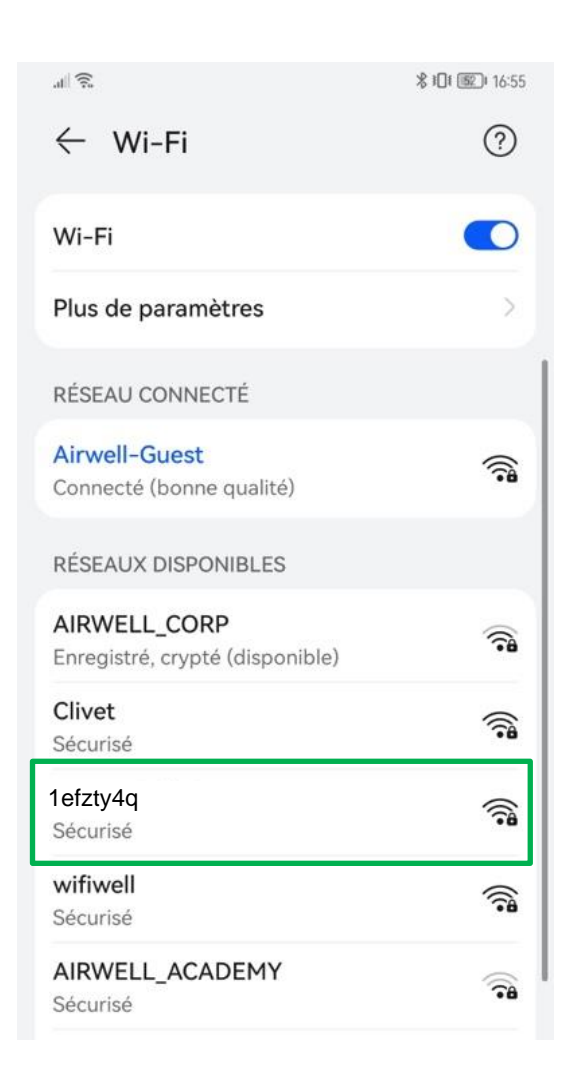

- **Appuyez** sur le réseau de votre appareil ci-dessous pour vous connecter
- Saisissez le mot de passe du WIFI de la machine « 12345678 »
- Attendez que votre réseau bascule dessus.
- Retournez sur l'application Airhome pour constater que les champs concernés soit automatiquement renseignés

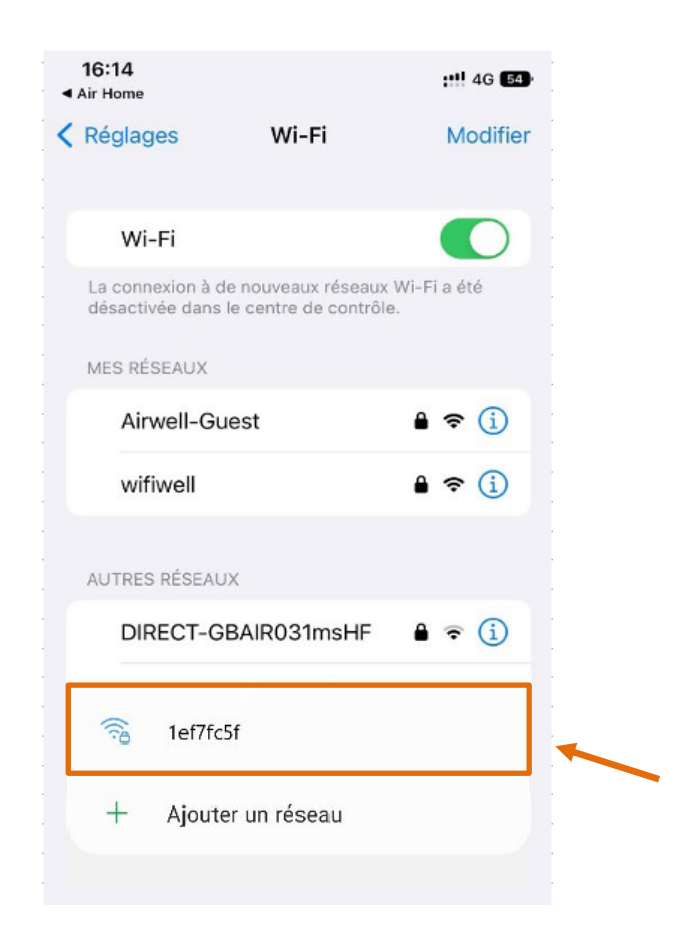

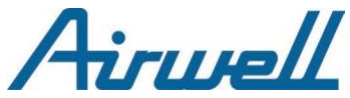

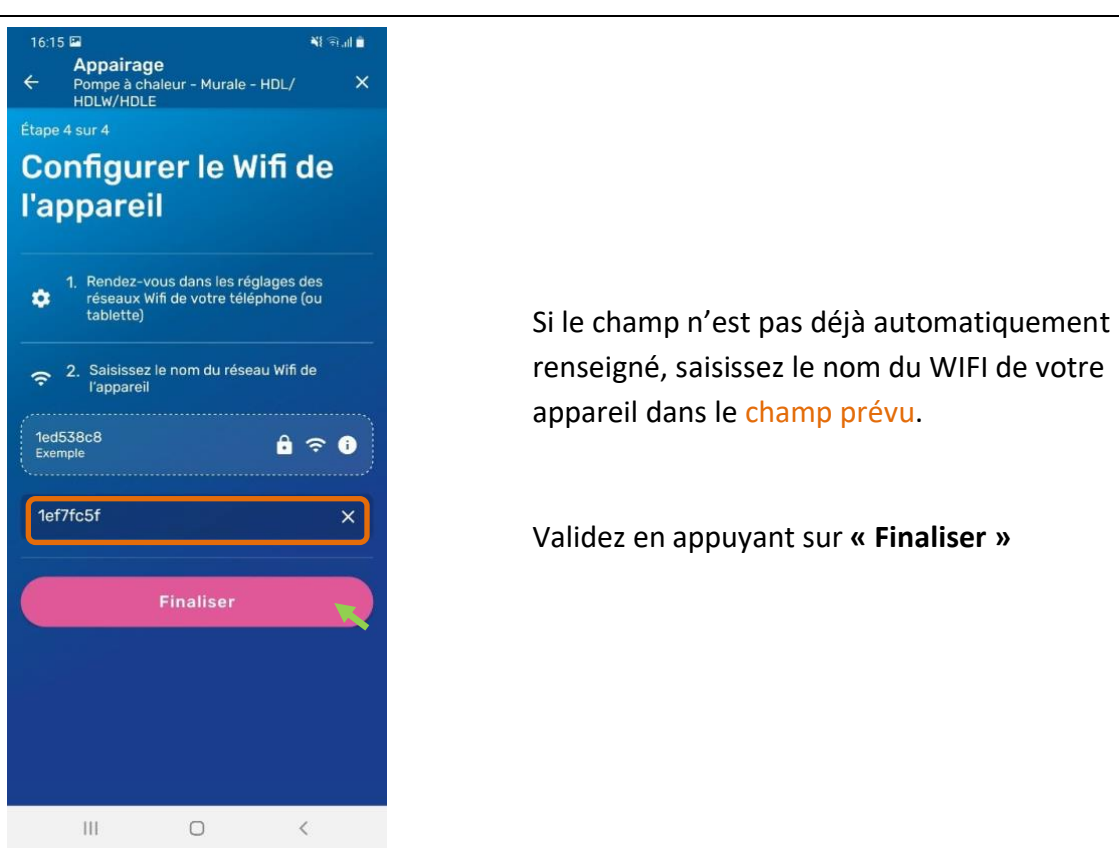

**Remarque :** Si des Pop-up apparaissent sur votre écran en vous demandant d'autoriser les connexions, appuyez sur **« Autoriser »** ou **« Valider »** à chaque fois.

L'application va ensuite communiquer avec nos serveurs pour relier votre appareil à votre compte, cela peut prend plusieurs secondes…

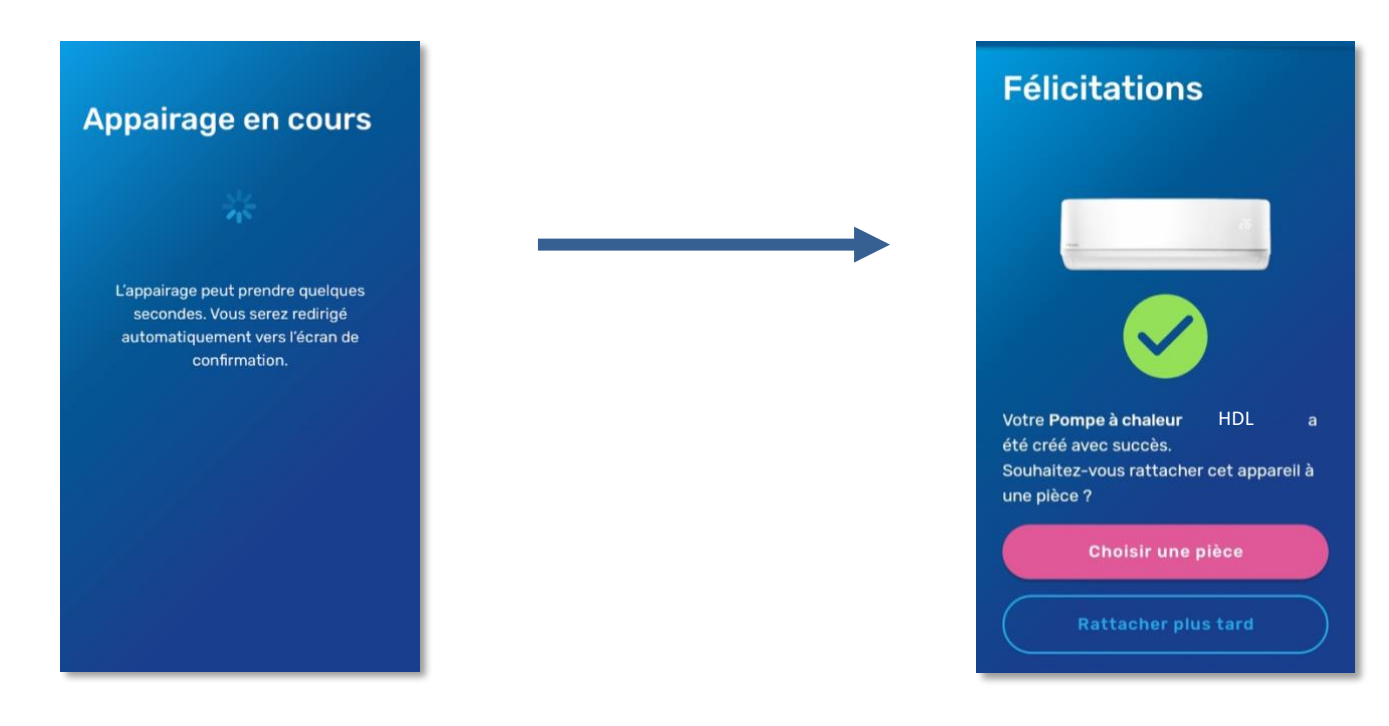

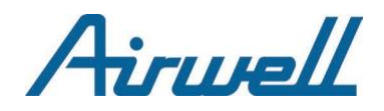

#### **IMPORTANT**

Sur Android, vous aurez généralement une pop-up vous demandant de sélectionner le réseau wifi de l'appareil, puis celui de votre domicile en appuyant à chaque fois dessus…

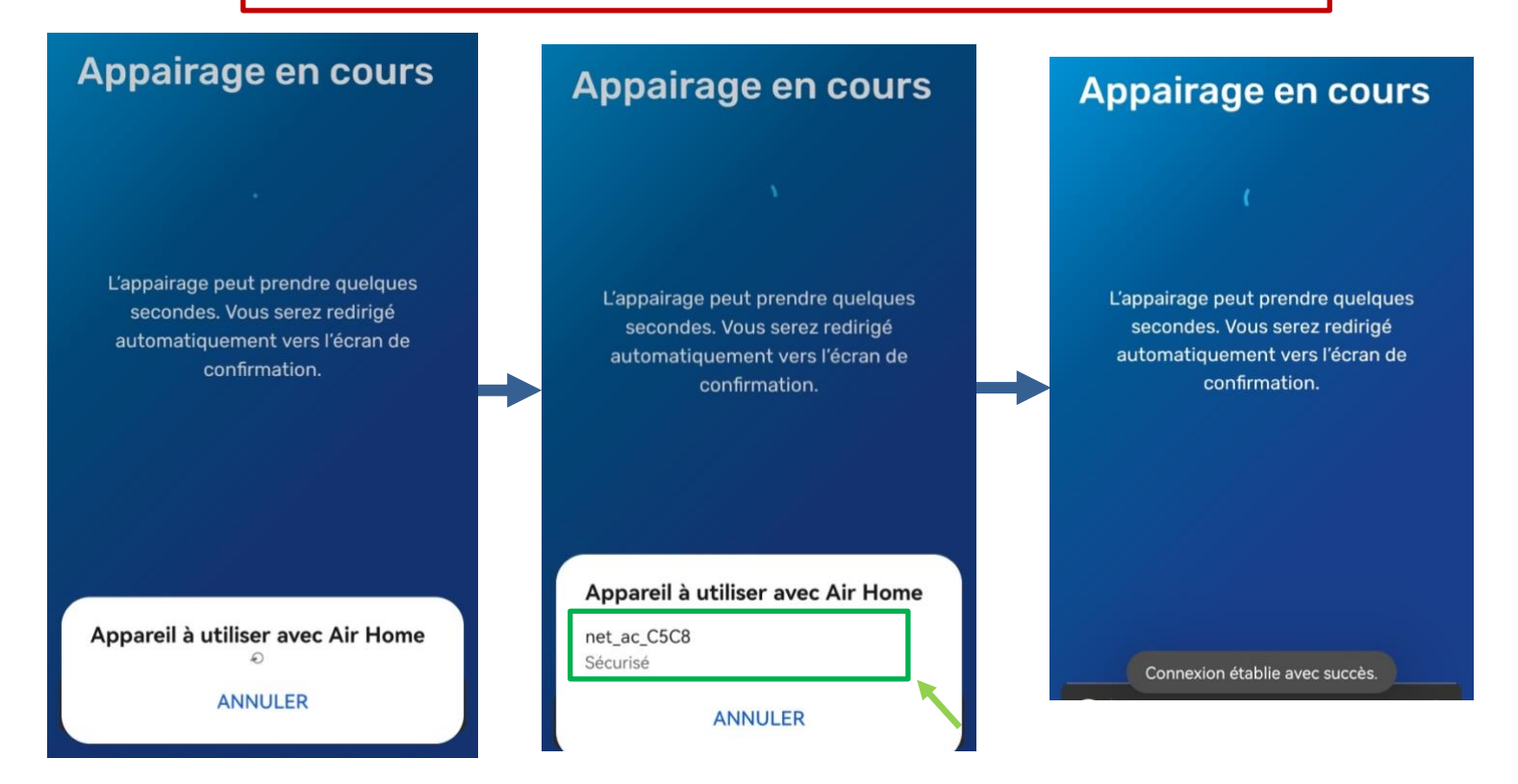

#### <span id="page-15-0"></span>2.2. Appairage : HDMB / HDH / HDLA / HKD / HDHC / CDM / CDMX /XDMX / DDM / DDMX / FDM / FDMX

#### 2.2.1. Étape 1 sur 4

<span id="page-15-1"></span>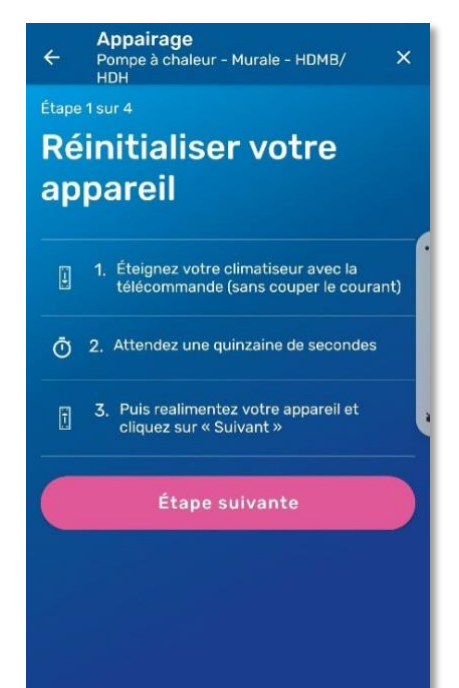

- Vérifiez que votre téléphone est bien connecté au WIFI en regardant l'icône en haut à droite de l'écran.
- Éteignez votre appareil avec la télécommande en appuyant sur le bouton « power ». (1)

令

- Après plusieurs secondes, rallumez votre appareil.
- Passez à l'étape suivante en cliquant sur le bouton rose **« Étape suivante »**

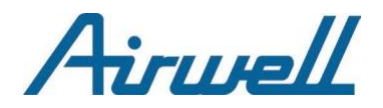

#### 2.2.2. Étape 2 sur 4

<span id="page-16-0"></span>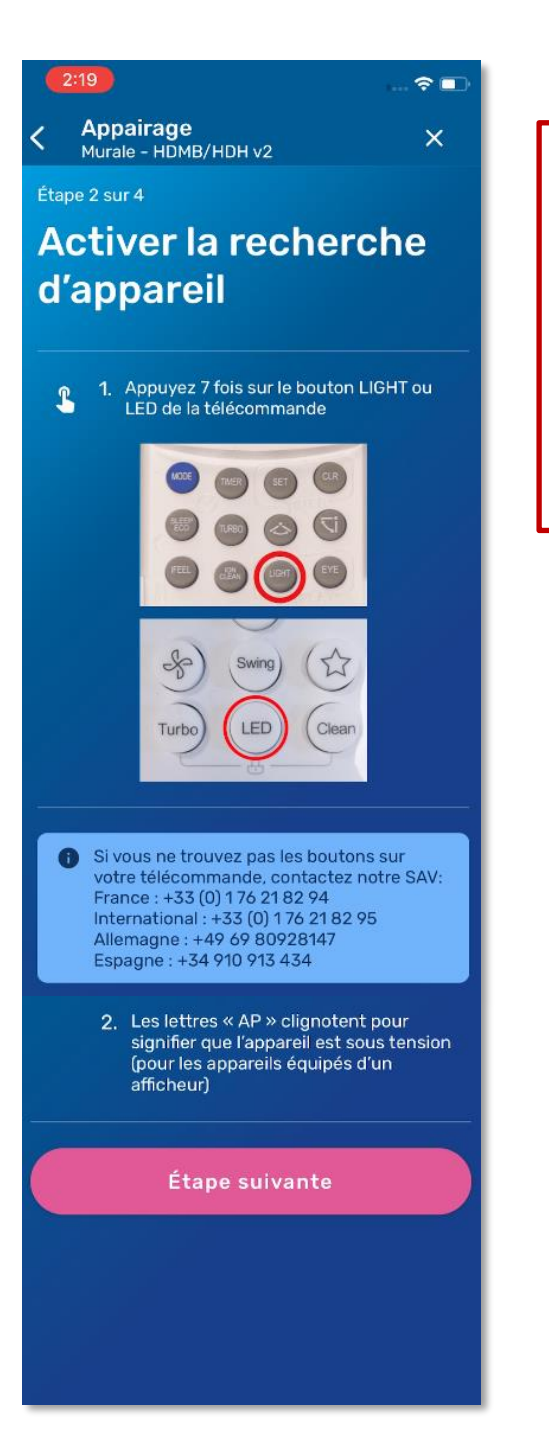

#### **IMPORTANT**

- Lors de cette étape **pointez votre télécommande en direction de l'appareil** que vous souhaitez appairer.
- La télécommande émet une lumière infrarouge réceptionnée par l'appareil.
- Le but est de minimiser les risques d'interférences avec de la lumière solaire ou d'autres appareils fonctionnants eux-aussi en Infrarouge.
- Activez le WIFI de votre appareil en appuyant 7 fois sur le bouton **« LIGHT »** ou **« LED »** selon votre télécommande.
- Si l'action est un succès, les lettres **« AP »** clignotent sur votre unité intérieure.
- Si c'est le cas, passez à l'étape suivante en appuyant sur le bouton rose **« Étape suivante »**.

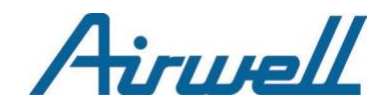

#### 2.2.3. Étape 3 sur 4

<span id="page-17-0"></span>Ici vous devez entrer les informations du WIFI de votre maison.

- Si le nom du WIFI n'est pas déjà indiqué dans la case « Identifiant (SSID) » écrivez-le.
- Puis saisissez le mot de passe de votre WIFI.
- Dévoilez le mot de passe et ainsi éviterles fautes de frappe  $\bullet$
- Vérifiez les informations saisies avant d'appuyer sur le bouton rose **« Étape suivante »**

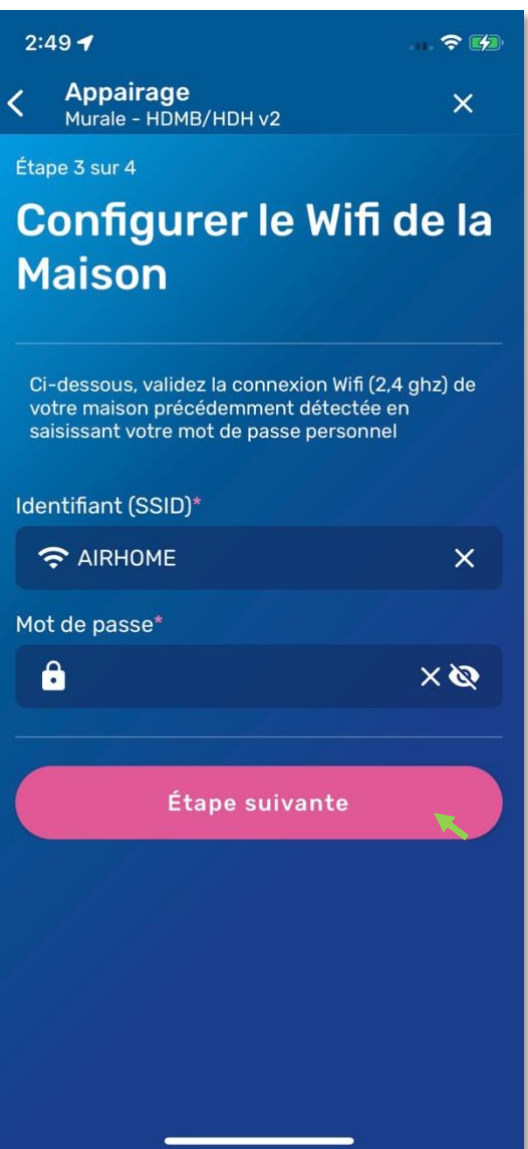

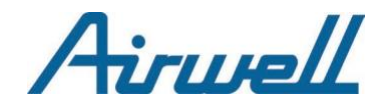

#### <span id="page-18-0"></span>2.2.4. Étape 4 sur 4

Pour finir l'appairage, configurez le WIFI de votre appareil. L'interface d'Airhome varie légèrement suivant la plateforme que vous utilisez.

Le réseau WIFI de votre appareil à appairer ressemble généralement à l'un des formats suivants: **« net\_ac\_xxxx »** ou **« mideaxxxxxx »**

### Android and IOS

Appuyez sur le **bouton entouré en vert** cidessous pour afficher une fenêtre popup afin de sélectionner le wifi de l'appareil.

Vous devez appuyer sur la case contenant l'exemple **« net\_ac\_XXXX »** ci-dessous pour basculer dans les **réglages** de votre iPhone.

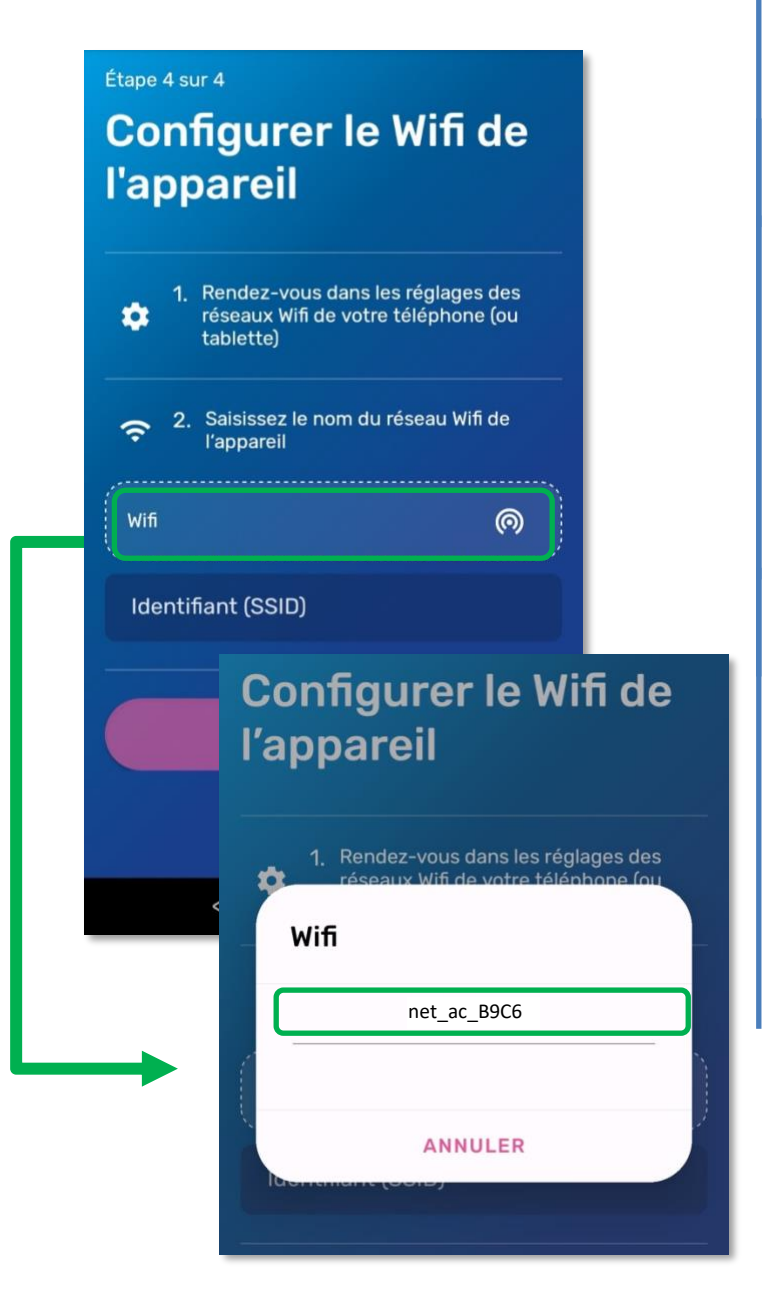

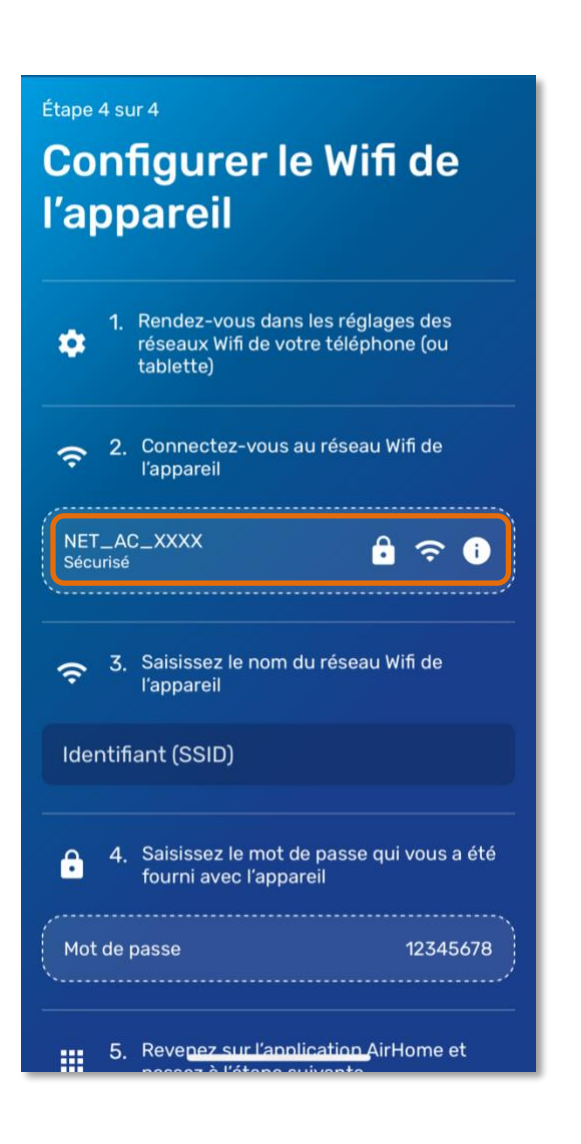

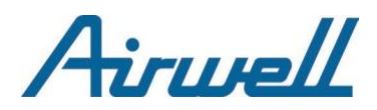

#### Android and IOS

**Si, et seulement si, la popup ne s'est pas affichée**…

vous devez saisir le nom du WIFI de votre appareil manuellement : Faites-le dans le champs **« Identifiant (SSID) »**.

Pour trouver ce nom, allez dans les réglages WIFI de votre téléphone.

- Une fois trouvé, notez le nom du réseau.
- Saisissez le mot de passe du WIFI « 12345678 »
- Retournez sur l'application Airhome

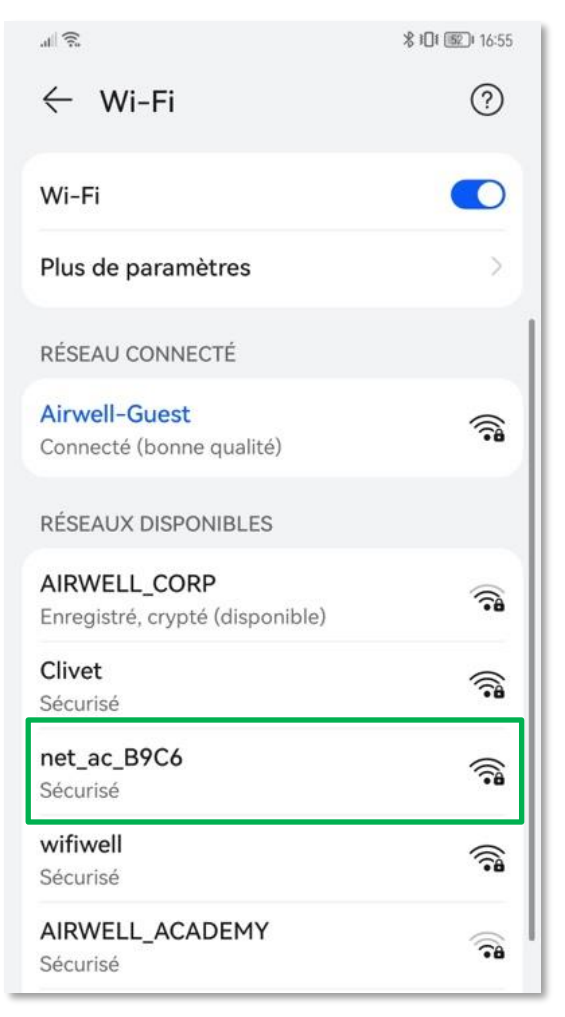

- Dans les réglages WIFI de votre iPhone, sélectionnez le WIFI de l'appareil à appairer.
- Saisissez le mot de passe du WIFI « 12345678 »
- Attendez que votre réseau bascule dessus.

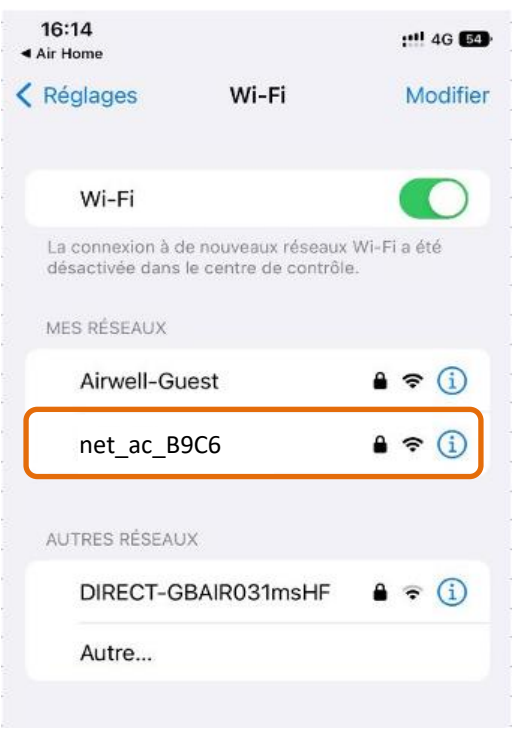

• Retournez sur l'application Airhome pour constater que les champs concernés soit automatiquement renseignés.

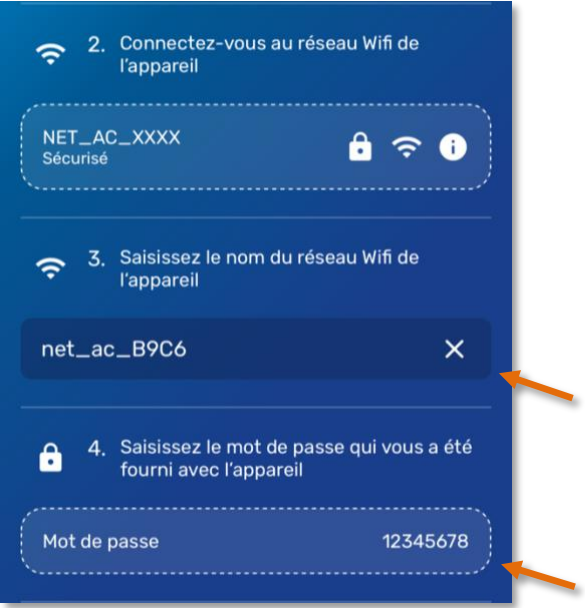

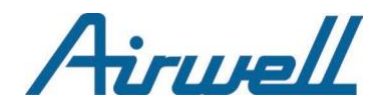

**Remarque :** Si des Pop-up apparaissent sur votre écran, en vous demandant d'autoriser les connexions, **appuyez sur « Autoriser »** ou **« Valider »** à chaque fois.

- L'application communique avec nos serveurs pour relier votre appareil à votre compte, cela prend plusieurs secondes.
- Vous aurez ensuite un dernier écran vous indiquant la réussite ou l'échec de l'appairage.

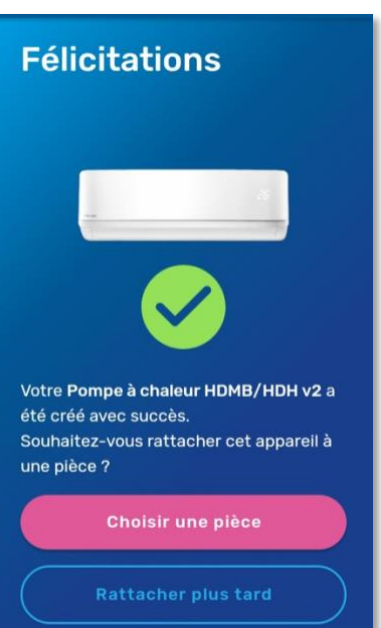

#### **Appairage en cours**

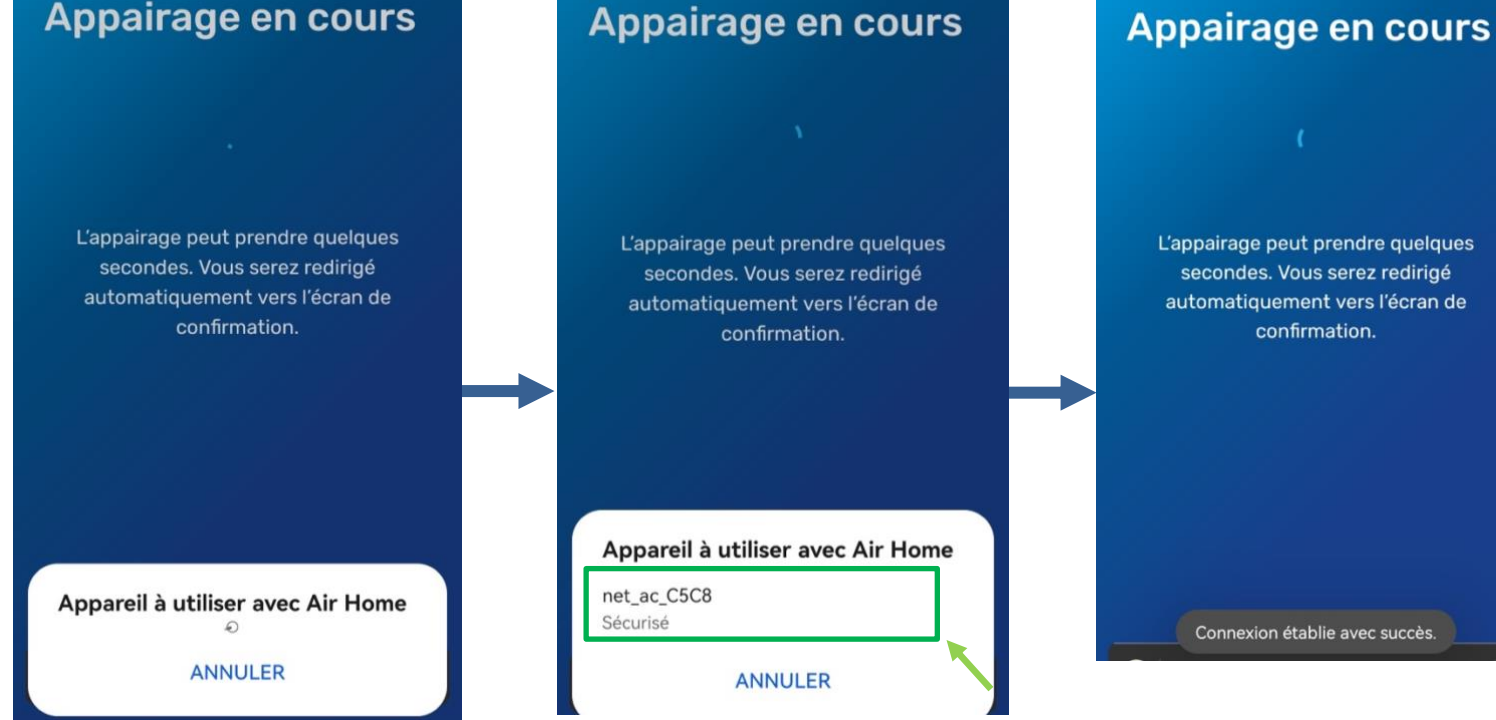

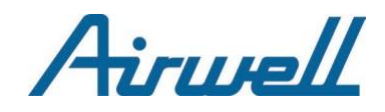

## <span id="page-21-0"></span>2.3. Appairage: WELLEA WT / WELLEA S / WELLEA M

Pour appairer les pompes à chaleur WELLEA, seule la première étape diffère par rapport au processus d'appairage des modèles HDMB, HDH, HDLA...

Les étapes de configuration du WIFI de votre maison et celle du WIFI de votre pompe à chaleur WELLEA restent identiques par rapport à celles décrites pour les appareils de type HDMB, HDH, HDLA… (voir pages 18 et 19).

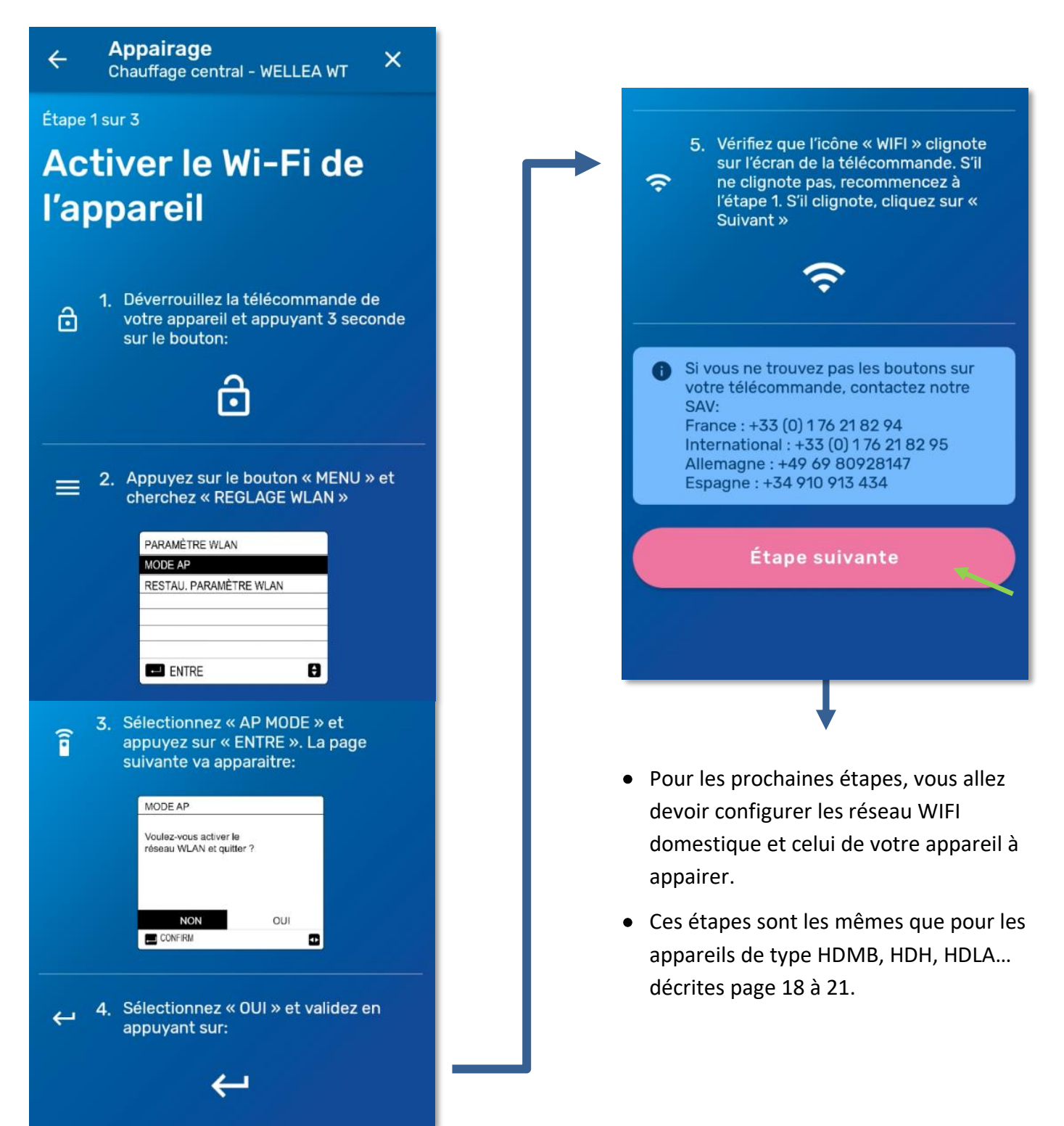

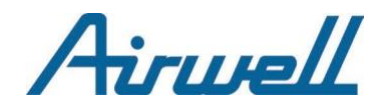

### <span id="page-22-0"></span>2.4. Appairage : Panneaux solaires ECU-R…

L'appairage des panneaux solaires est une procédure simplifiée. Cependant, il vous faudra tout de même respecter les conseils et prérequis propres aux autres appareils Airwell : configuration WIFI, acceptation des autorisations…

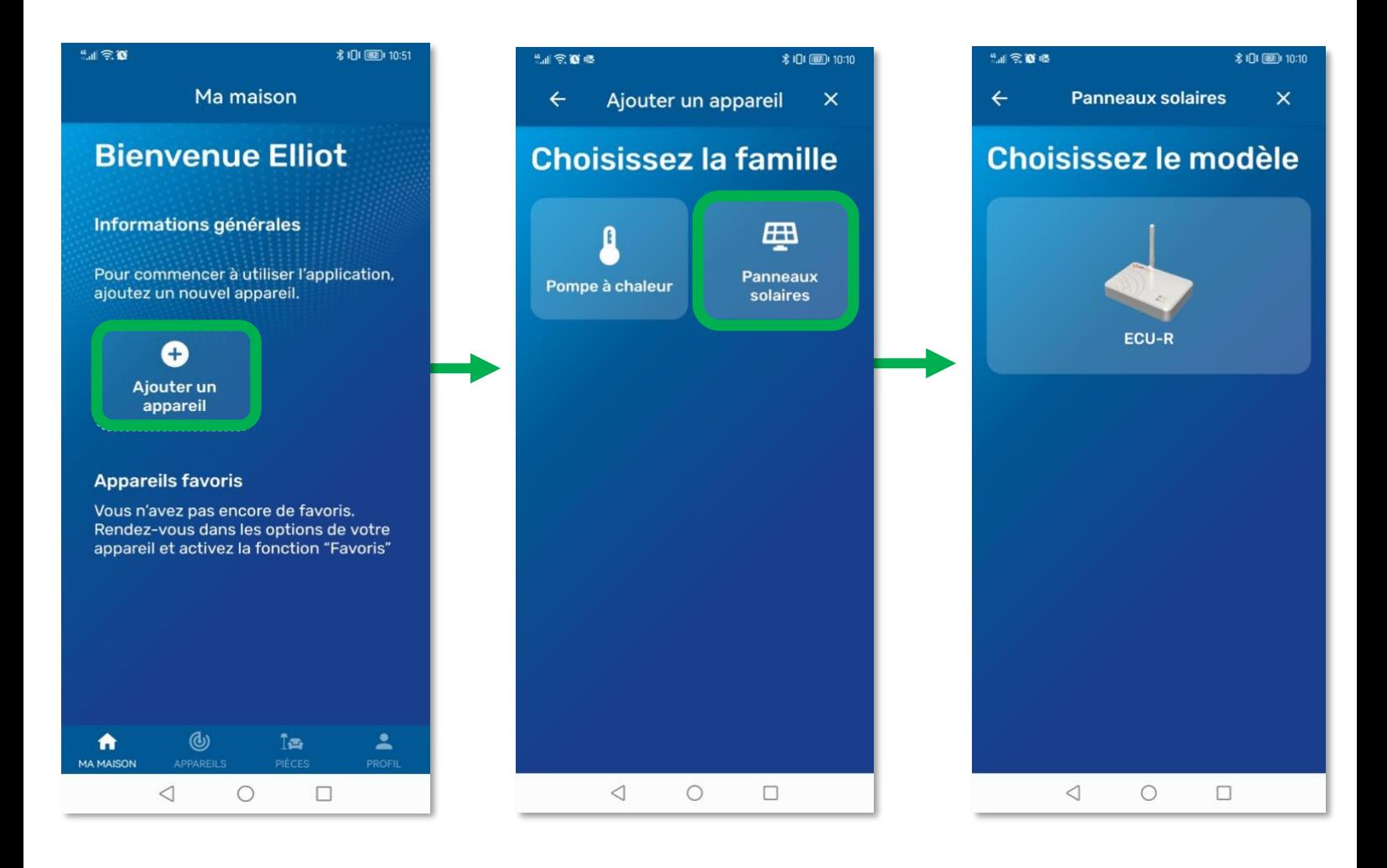

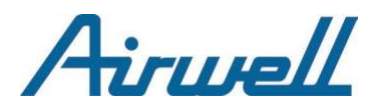

 $\leftarrow$ 

**Appairage** 

Panneaux solaires - ECU-R

**\* IDI 图 10:11** 

 $\times$ 

Autorisez **toujours** Airhome à accéder aux informations de votre appareil.

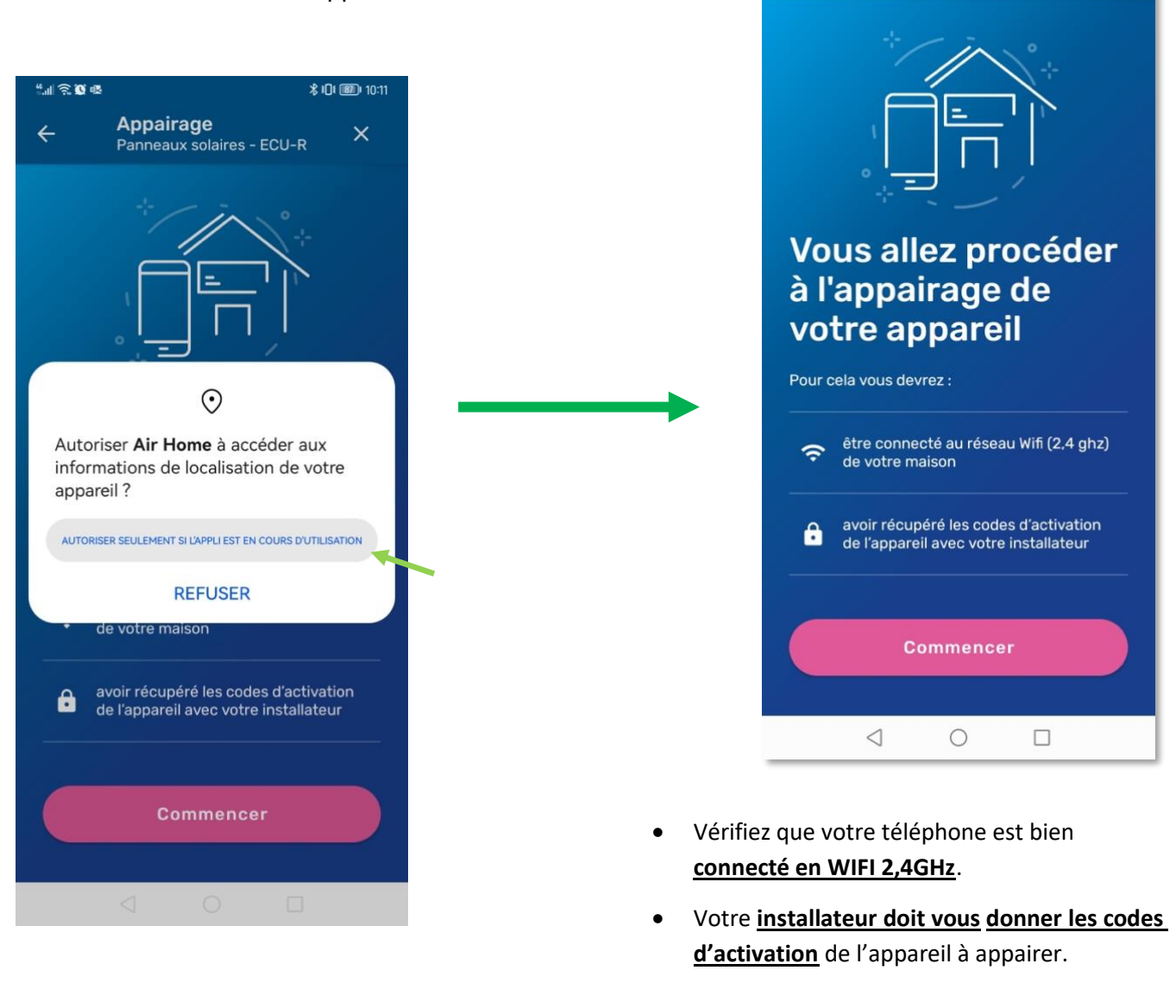

**Remarque** : En cas d'autres demandes d'autorisation qui s'afficheraient comme « *connexion au réseau local*», « *envoi de notifications »…* : Appuyez aussi sur **« Autoriser »** dans ces cas. Celles-ci sont nécessaires pour appairer les appareils Airwell accessibles sur votre réseau WIFI et pour garantir une expérience-utilisateur optimale de l'application.

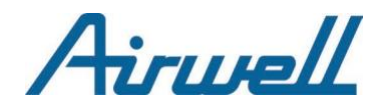

#### Entrez le **numéro de série fourni par votre**

**installateur** dans le champ de saisie entouré

#### en vert.

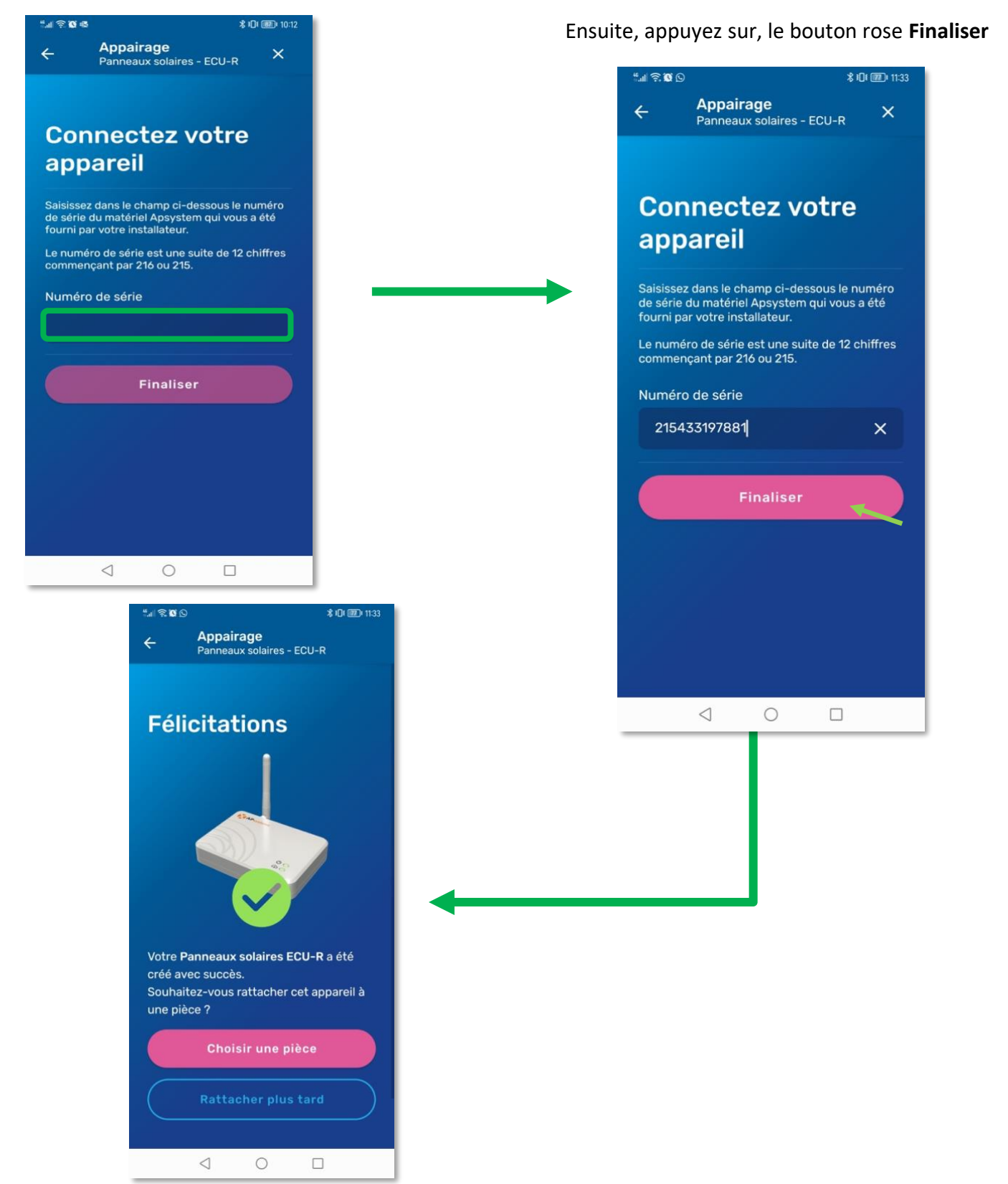

# Airwell

# III – Programmation Horaire

## **1. Qu'est-ce qu'une « commande planifiée » ?**

Une commande planifiée est une action envoyée à votre appareil qui s'exécutera à l'heure définie.

Toute commande planifiée se configure avec :

- Une **heure de début** : l'heure à laquelle l'appareil lancera la commande.
- Un **bouton on/off** : "on" pour planifier une nouvelle température ou ''off'' pour planifier l'extinction de l'appareil.

#### **IMPORTANT**

- Une commande planifiée ne comporte jamais d'heure de fin car **ce n'est pas une plage horaire**.
- Pour prévoir l'arrêt d'une commande planifiée déjà crée, il faut créer une nouvelle commande en envoyant « OFF » à l'heure souhaitée.

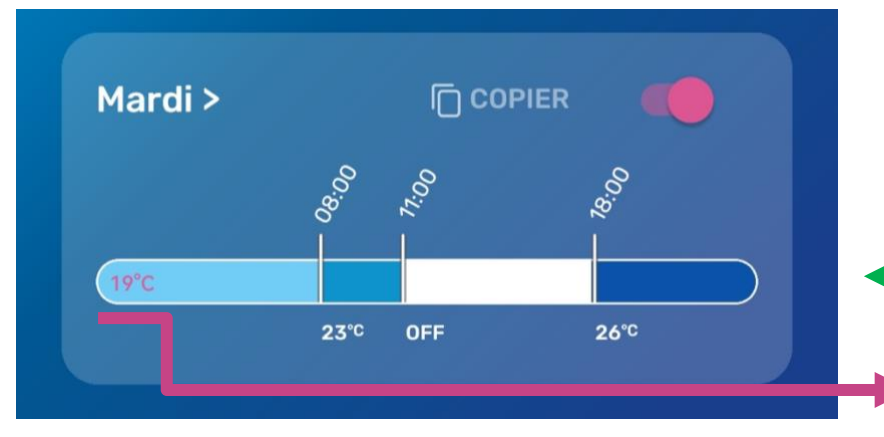

Dans cet exemple, il y a **3 commandes planifiées sur la timeline** :

- 1 : lancement de 23°C à 8H00
- 2 : extinction à 11H00
- 3 : lancement de 26°C à 18H00

**État initial de la machine** correspondant à la dernière programmation planifiée des jours précédents : (température ou statut de l'appareil) Ex : 19°C, On, Off …

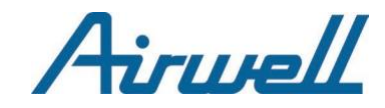

## **2. Planifier une commande**

<span id="page-26-0"></span>Appuyez sur le jour pour lequel vous souhaitez planifier une commande.

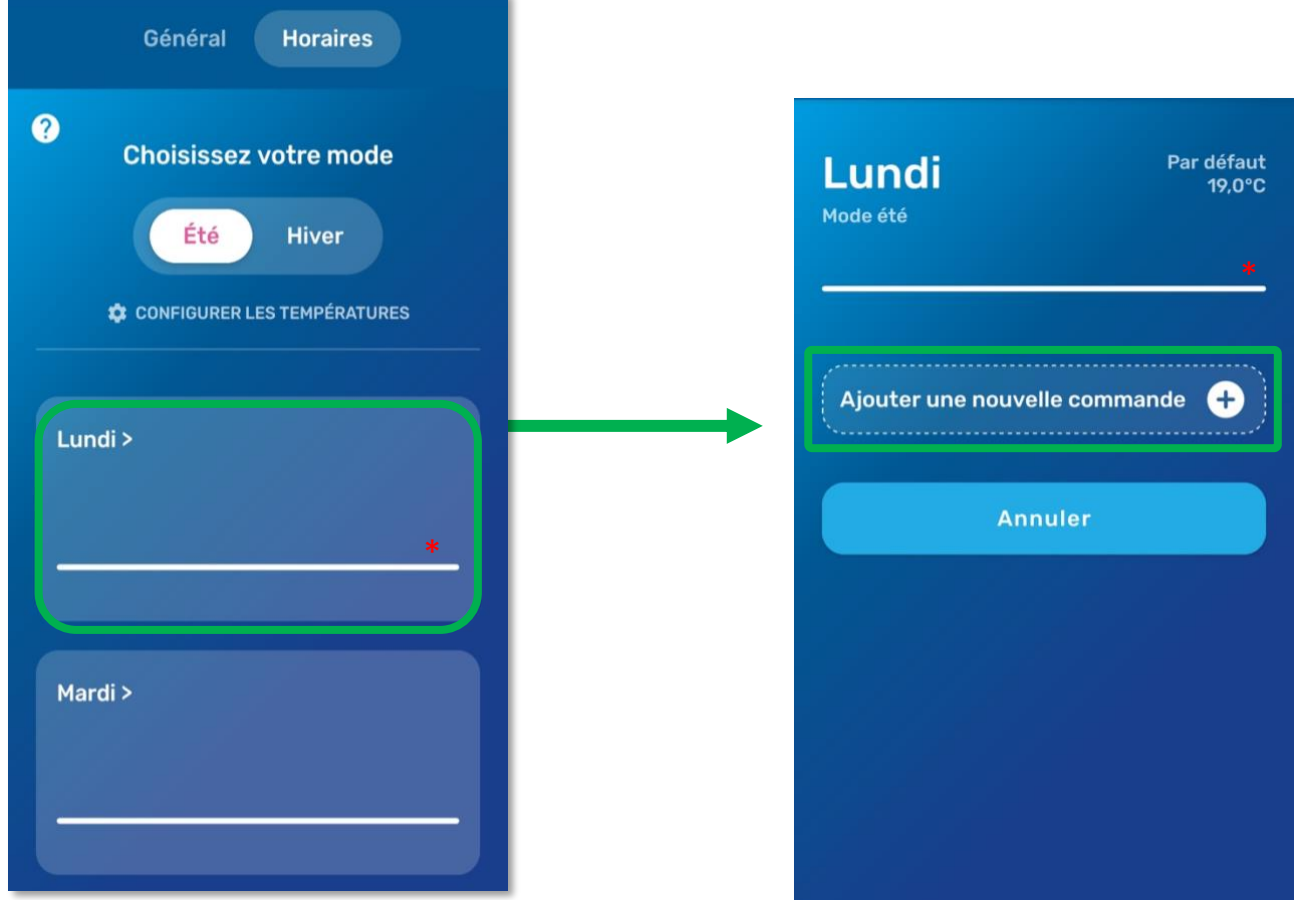

\* Dans le cas ci-dessus, la ligne blanche représente la Timeline (barre de temps) où seront représentées par un trait vertical chaque commande planifiée.

**Remarque** : Pour l'instant, aucun trait n'est visible ce jour-là donc aucune commande n'est planifiée. C'est pourquoi la ligne blanche est fine.

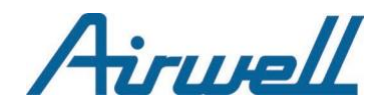

#### <span id="page-27-0"></span>2.1. Choix du Mode et Température

Avant de planifier une commande, vous avez la possibilité de choisir le mode dans lequel vous allez créer votre programmation : **Été** ou **Hiver**.

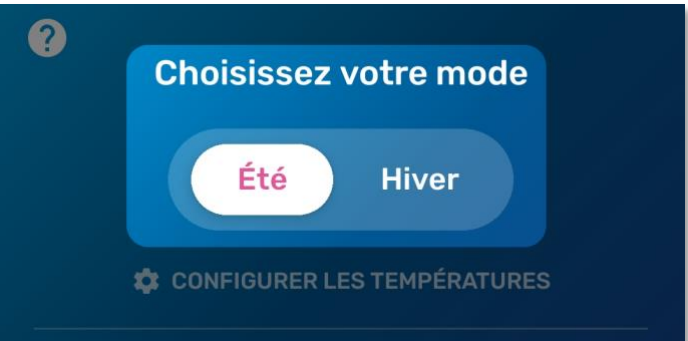

- En mode été, vous pouvez choisir des températures allant de 23°C à 27°C.
- En mode hiver, vous pouvez choisir des températures allant de 15°C à 21°C.

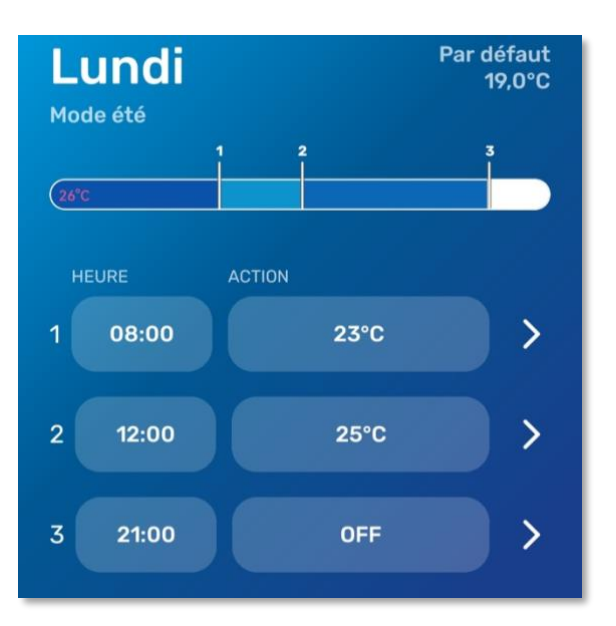

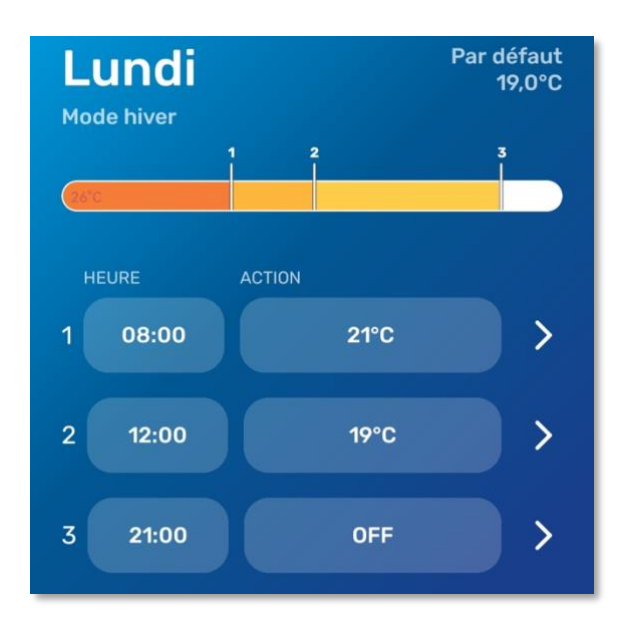

Aussi, vous avez la possibilité de créer vos températures personnalisées de 12°C à 30°C…

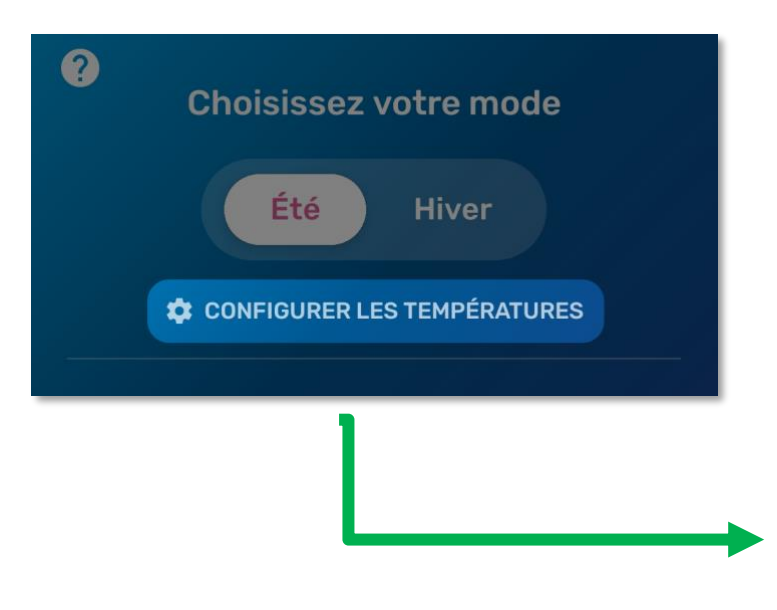

Airwell vous conseille d'utiliser les températures optimales dans une logique d'économies d'énergie et de réduction de votre impact sur l'environnement.

#### Températures optimales

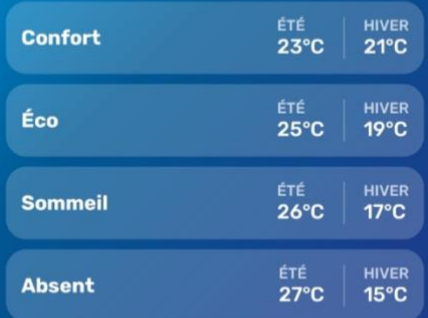

#### Mes températures personnalisées

Créer une nouvelle température O <u> La componente de la componente de la componente de la componente de la componente de la componente de la compo</u>

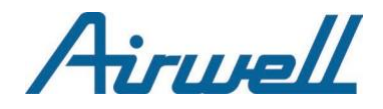

#### **Exemple**

Configurer une température à 17°C en mode été et 20°C en mode hiver

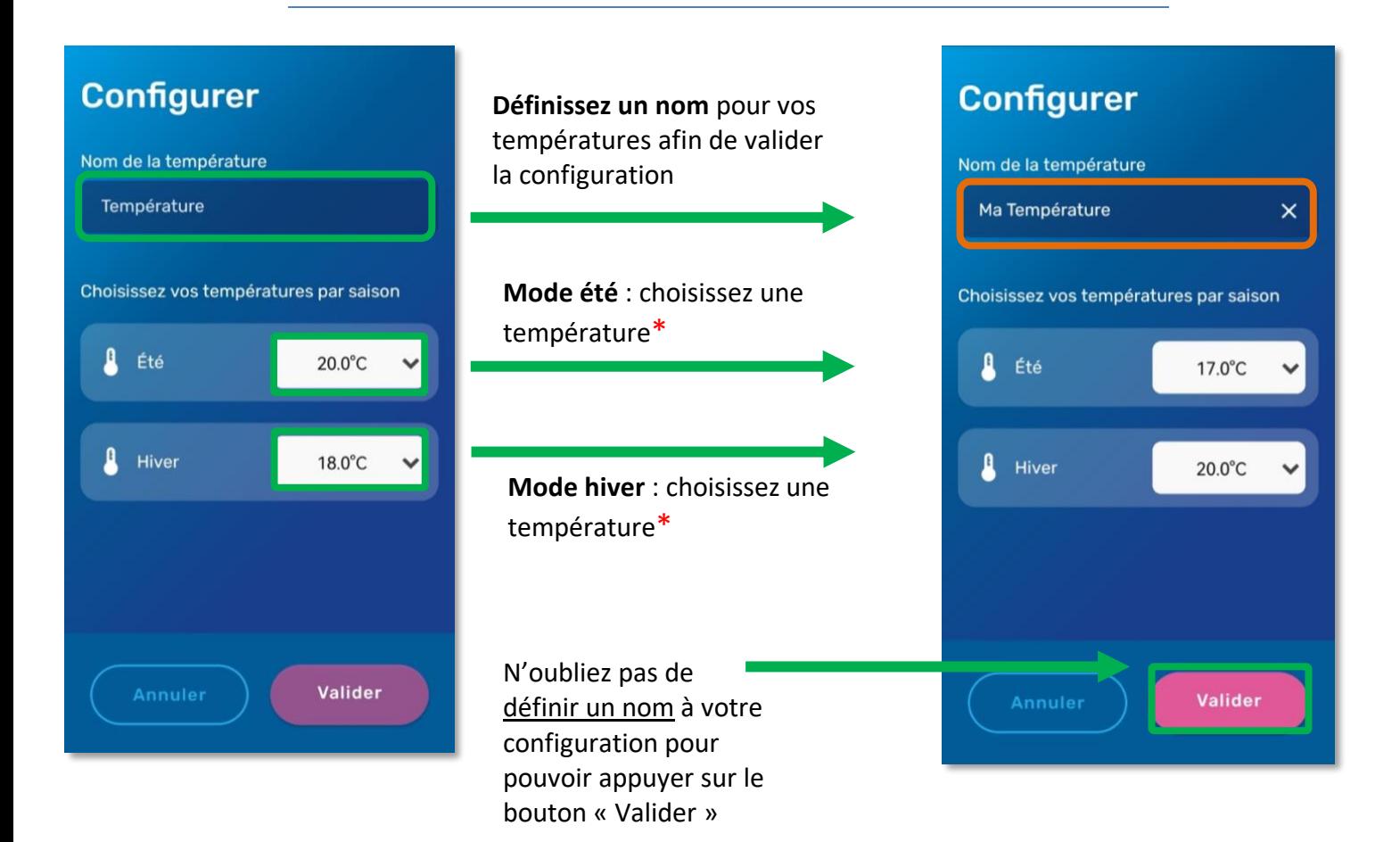

\* Températures personnalisées de 12°C à 30°C

- $\Rightarrow$  La nouvelle température définie pourra être sélectionnée pour lancer une commande selon le mode associé.
- $\Rightarrow$  Si nous choisissons le mode Hiver et lançons une nouvelle commande en sélectionnant « Ma Température » alors la commande lancera l'appareil à 20°C.

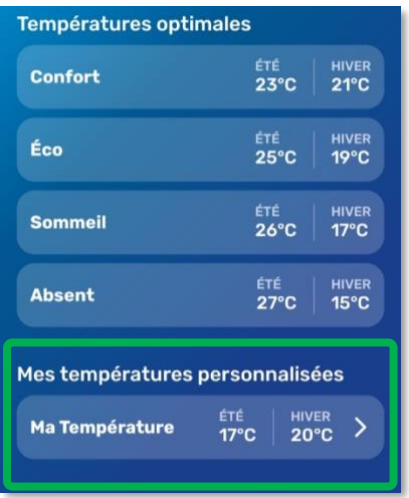

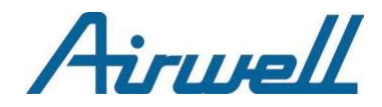

#### **Cas Pratique : Lancer une commande personnalisée planifiée les Mardis à 13h00**

Choisissez le mode Été et lancez une nouvelle commande en sélectionnant « Ma Température »

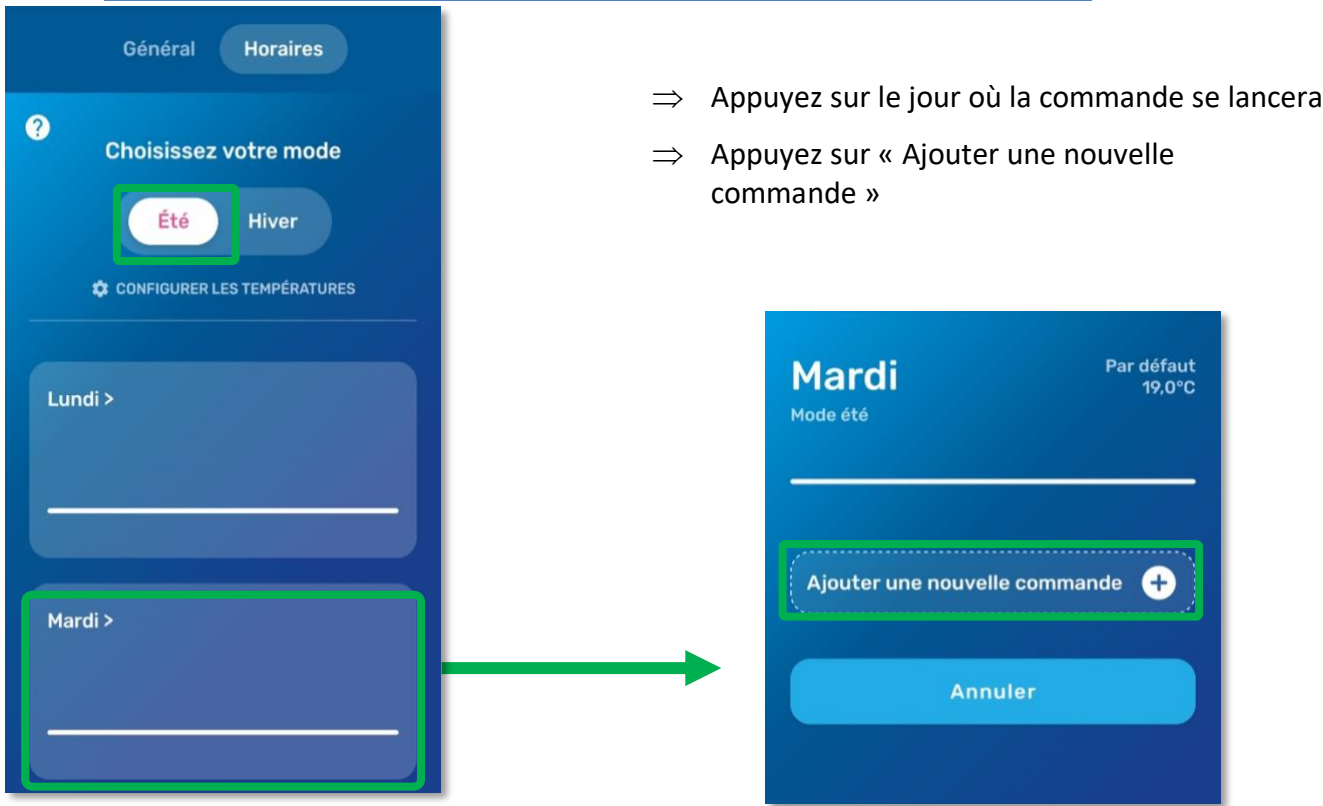

- $\Rightarrow$  Choisissez l'heure et votre température personnalisée dans leur liste déroulante respective
- $\Rightarrow$  Appuyez sur « Enregistrer » pour créer la commande

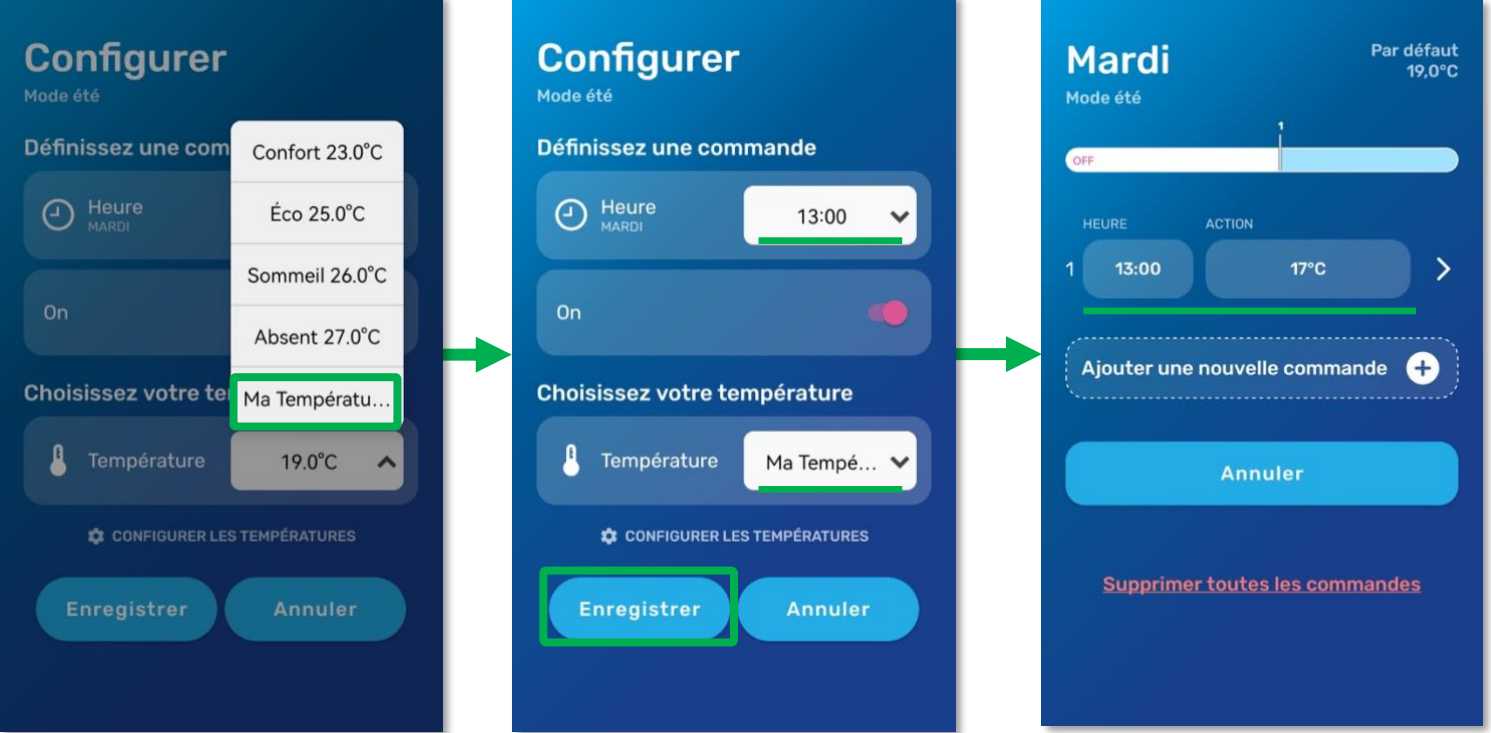

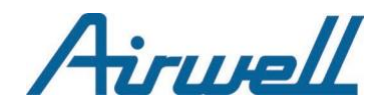

#### 2.2. Lancement de la commande

<span id="page-30-0"></span>Après avoir appuyé sur le bouton « **Ajouter une nouvelle commande** », la configuration peut démarrer.

Définissez une heure de début…

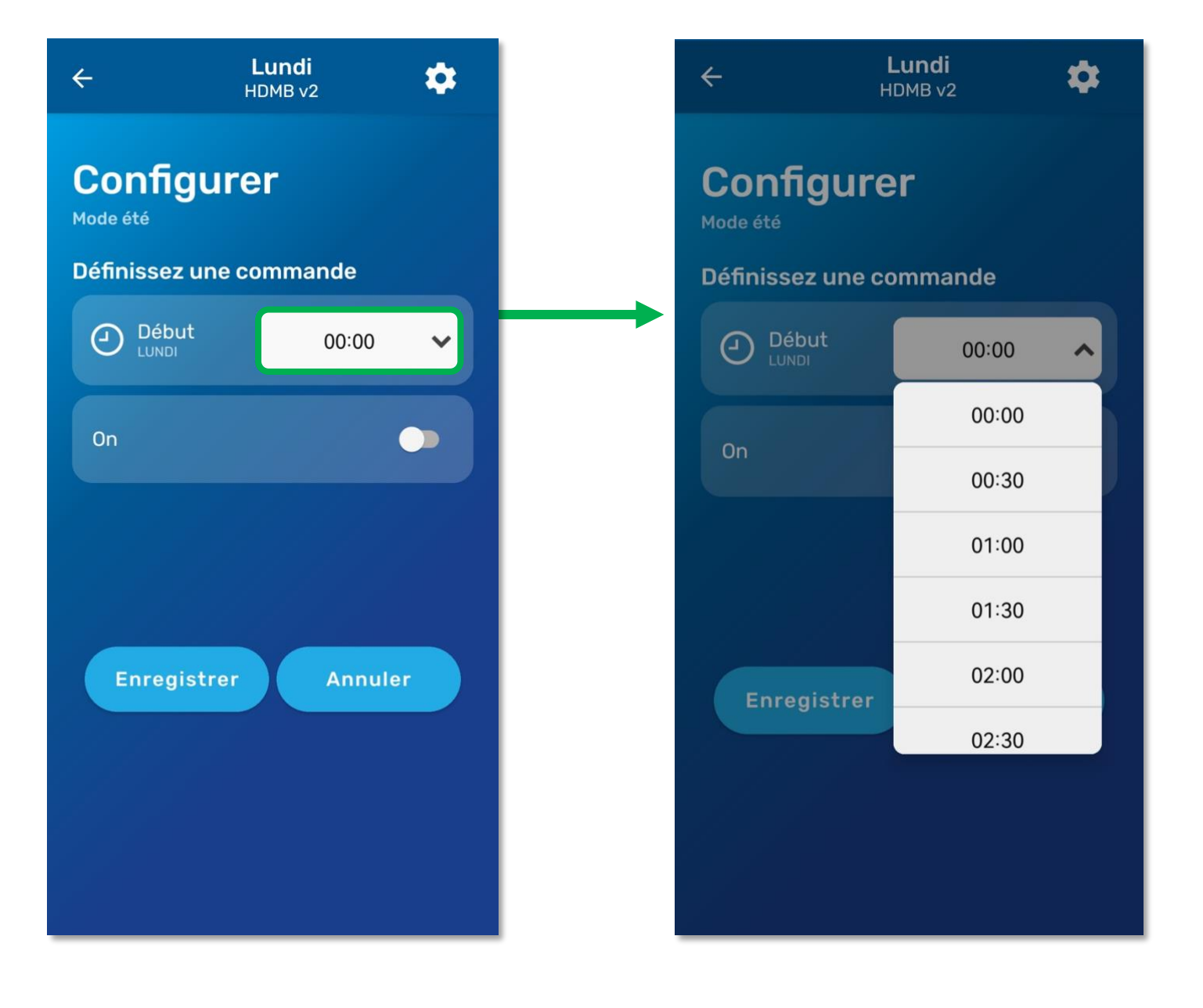

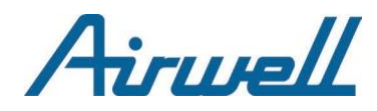

## 2.3. Action envoyée : configuration

<span id="page-31-0"></span>Une fois l'heure de début programmée, vous avez le choix :

- Ne pas appuyer sur le bouton **« On » comme dans l'exemple ci-contre** pour planifier l'extinction de l'appareil à 8h00.

OU

- Appuyer sur le bouton **« On »** pour planifier l'allumage de l'appareil si ce n'est pas déjà le cas et configurer une nouvelle température

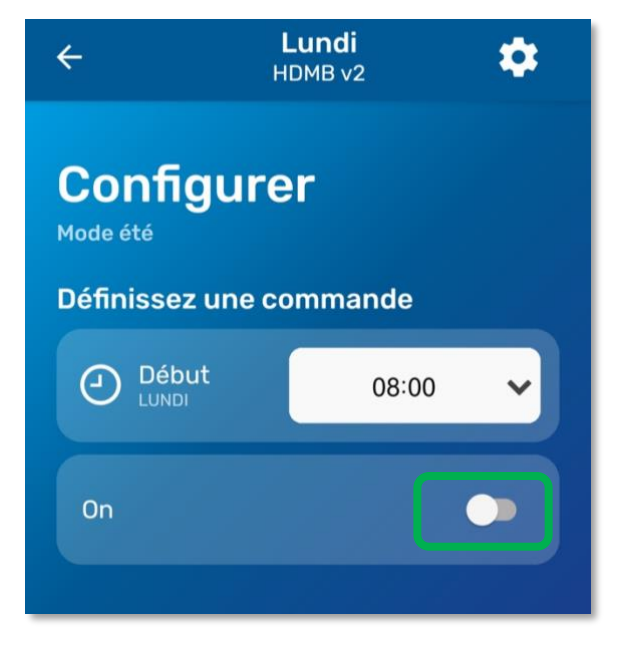

**Choix 1** Bouton « On » activé : Planifiez une température

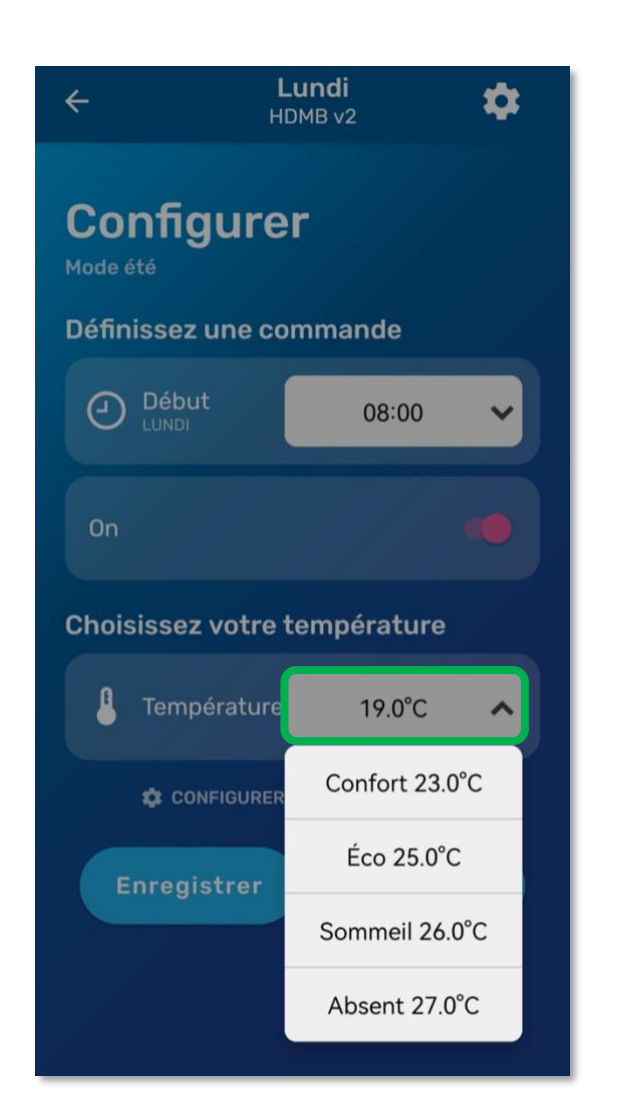

**Choix 2** Bouton « On » désactivé : Planifiez l'extinction

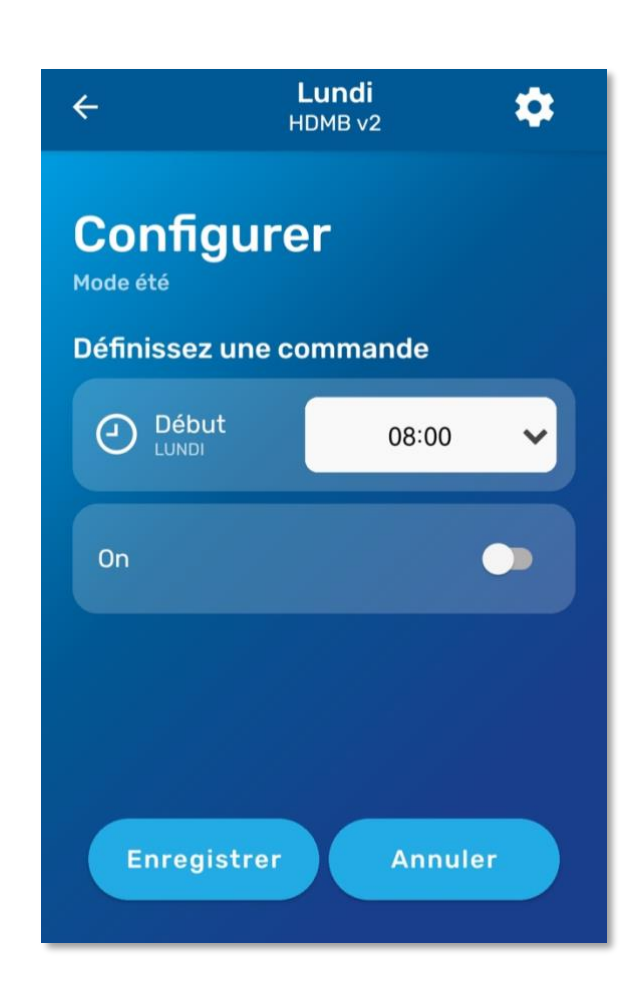

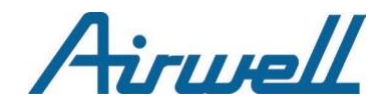

#### 2.4. Enregistrer / Créer la commande

<span id="page-32-0"></span>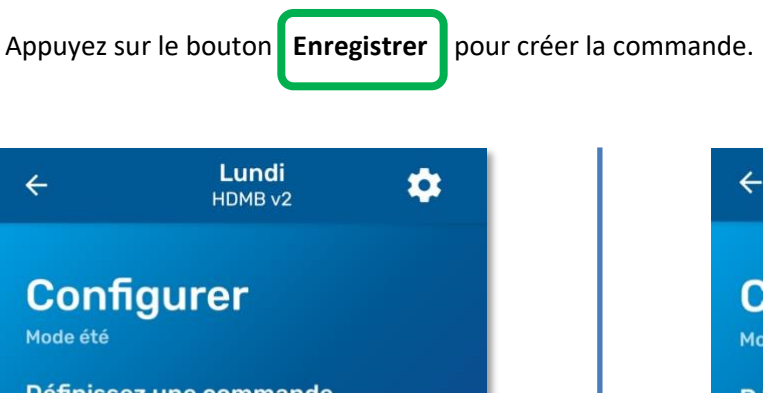

Définissez une commande  $\bigodot$  Début 08:00  $\checkmark$ On Choisissez votre température Température μ Confort 23.0°C ↓ **CONFIGURER LES TEMPÉRATURES Enregistrer Annuler Modifier mes horaires** な  $\leftarrow$ HDMB<sub>v2</sub> Par défaut Lundi  $19,0^{\circ}$ C Mode été OFF HEURE CONF. 08:00  $23.0^{\circ}$ C  $\overline{\phantom{0}}$ 1 Ajouter une nouvelle commande O **Annuler Supprimer toutes les commandes** 

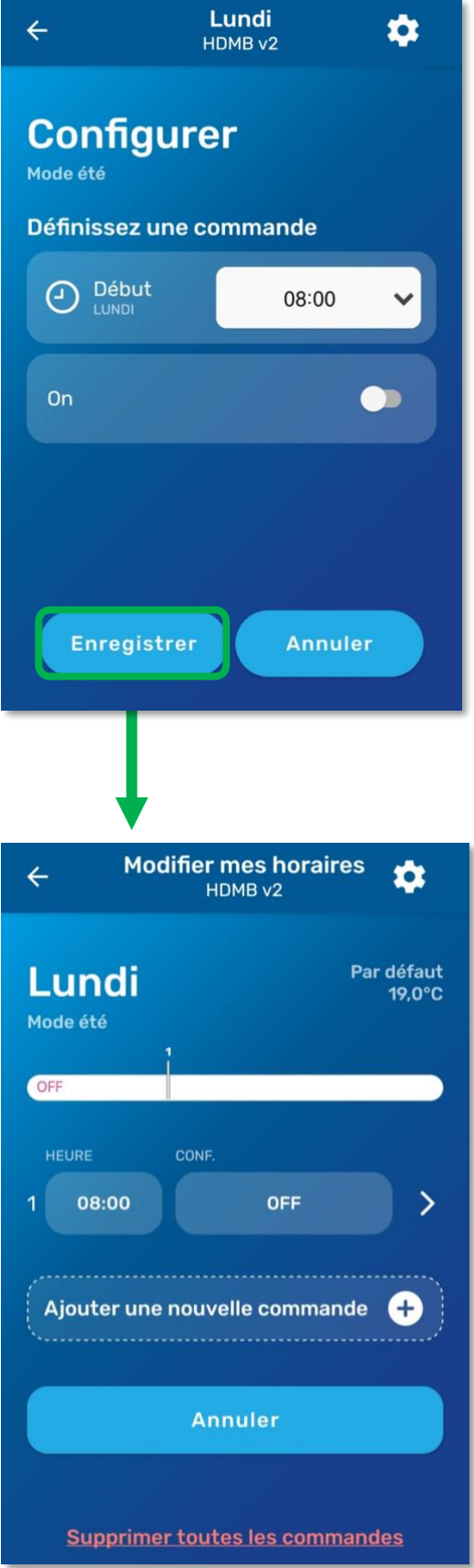

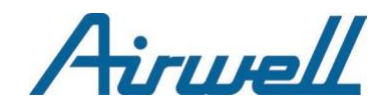

## **3. Modifier et/ou Supprimer une commande**

#### <span id="page-33-0"></span>3.1 Modifier une commande

Pour modifier une commande, **appuyez simplement sur la zone verte** correspondant à la commande dans la liste que vous souhaitez modifier. Dans le cas ci-dessous, nous souhaitons modifier la commande n°2.

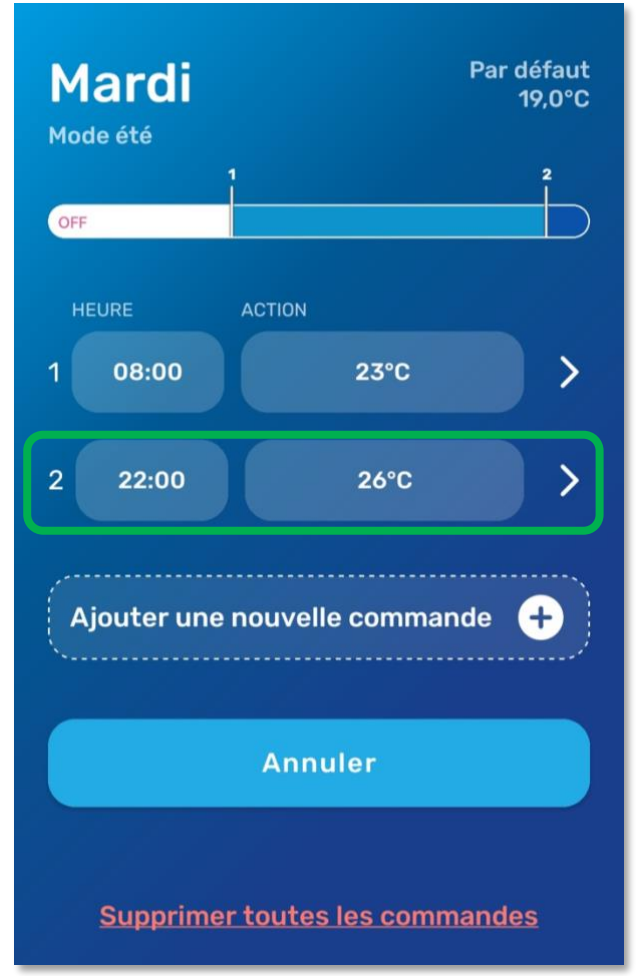

**Remarque** : N'oubliez pas d'appuyer sur le bouton **Enregistrer** pour valider la modification.

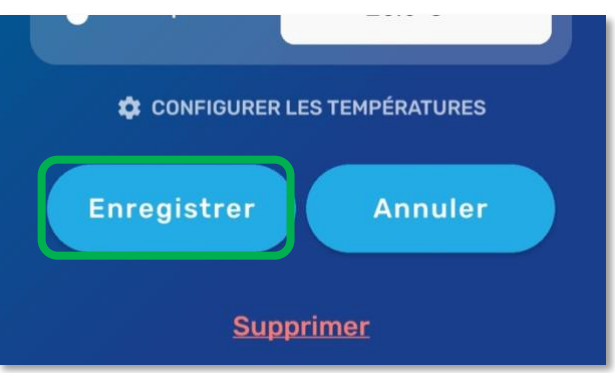

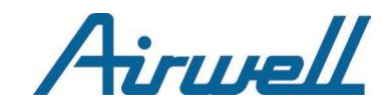

#### 3.2 Supprimer une commande

Pour supprimer une commande, il y a plusieurs méthodes :

- En glissant votre doigt vers la gauche…

<span id="page-34-0"></span>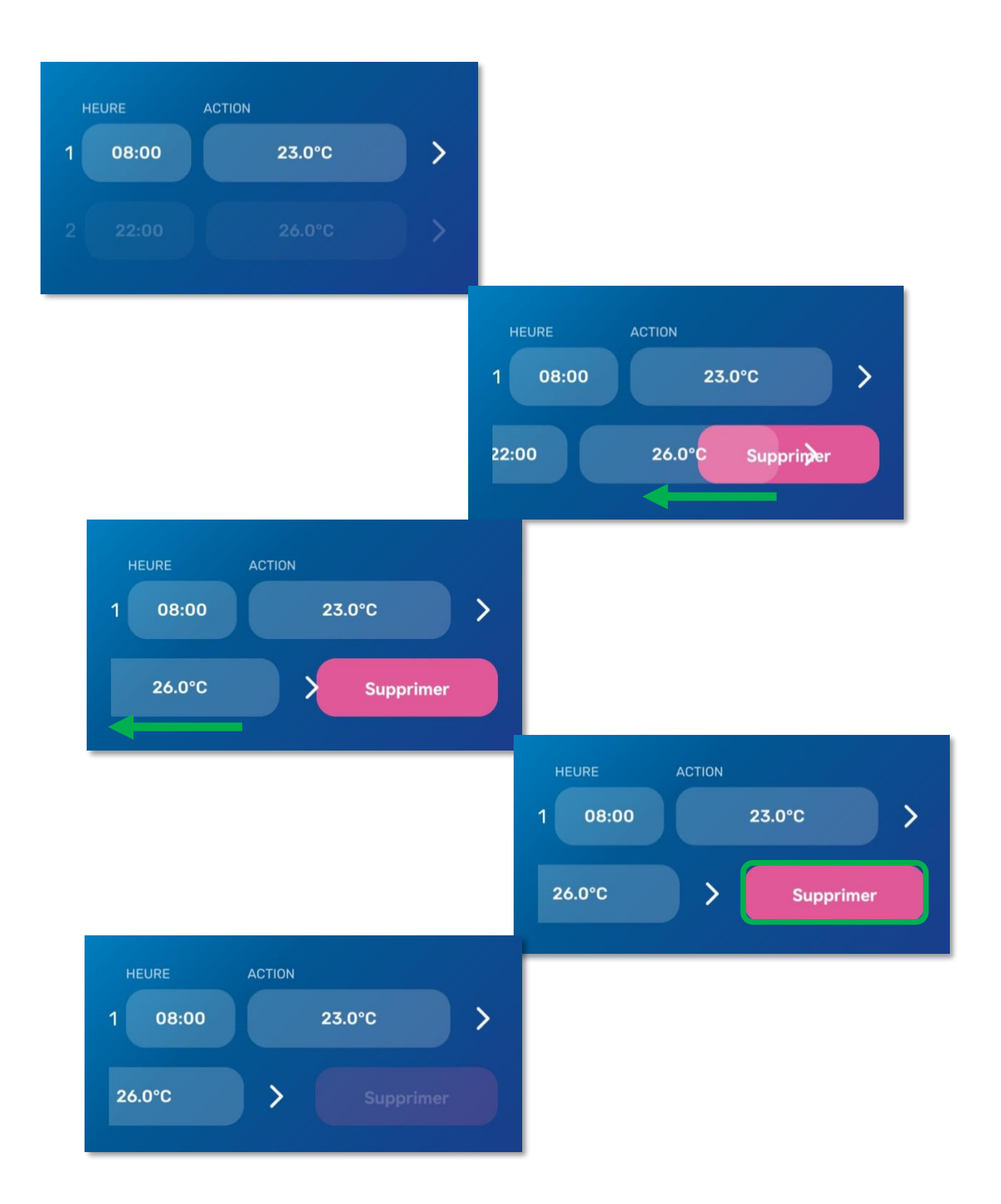

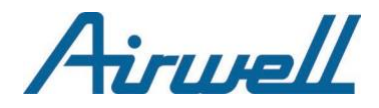

- En appuyant sur la commande concernée puis sur « supprimer ».

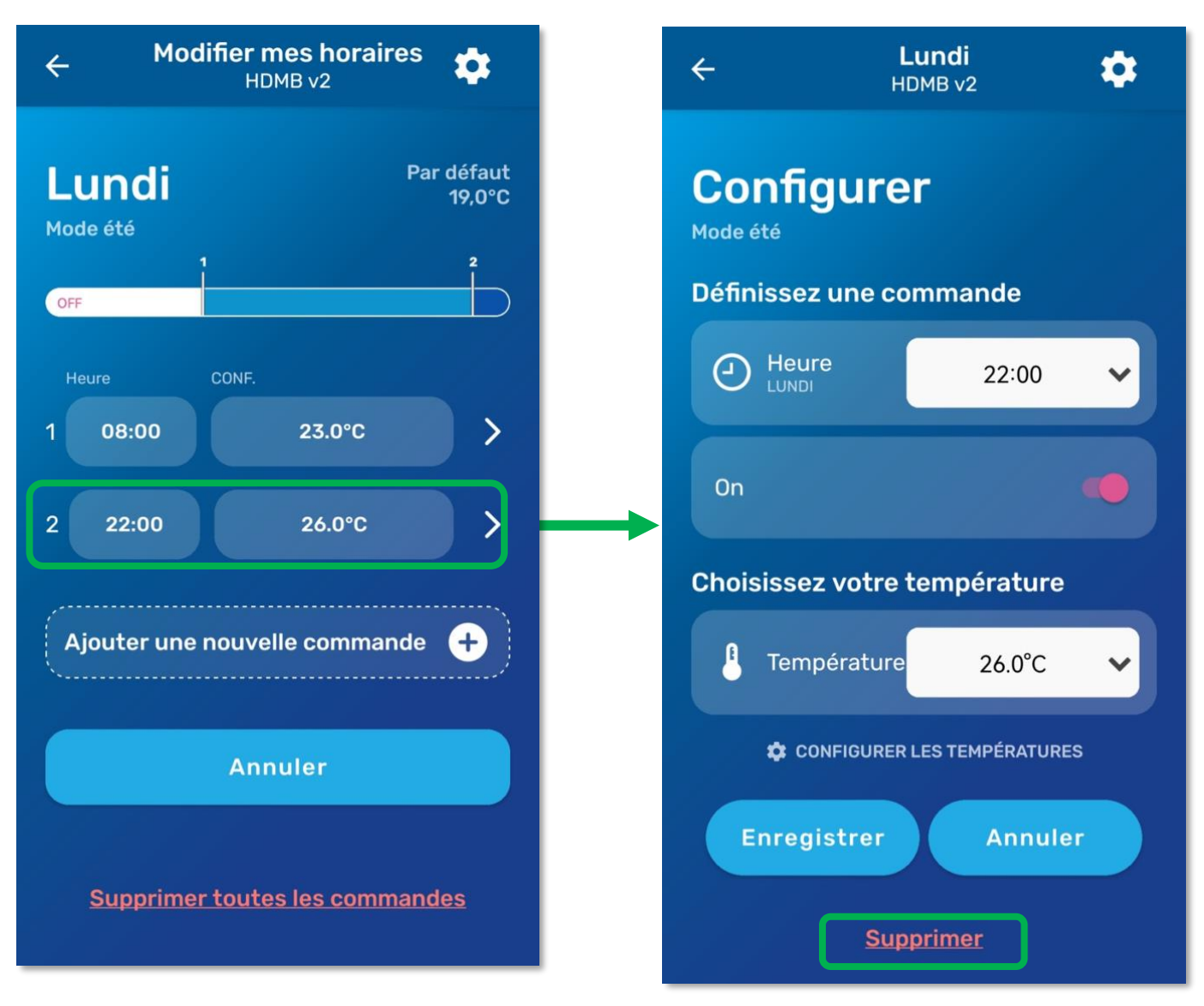

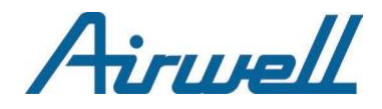

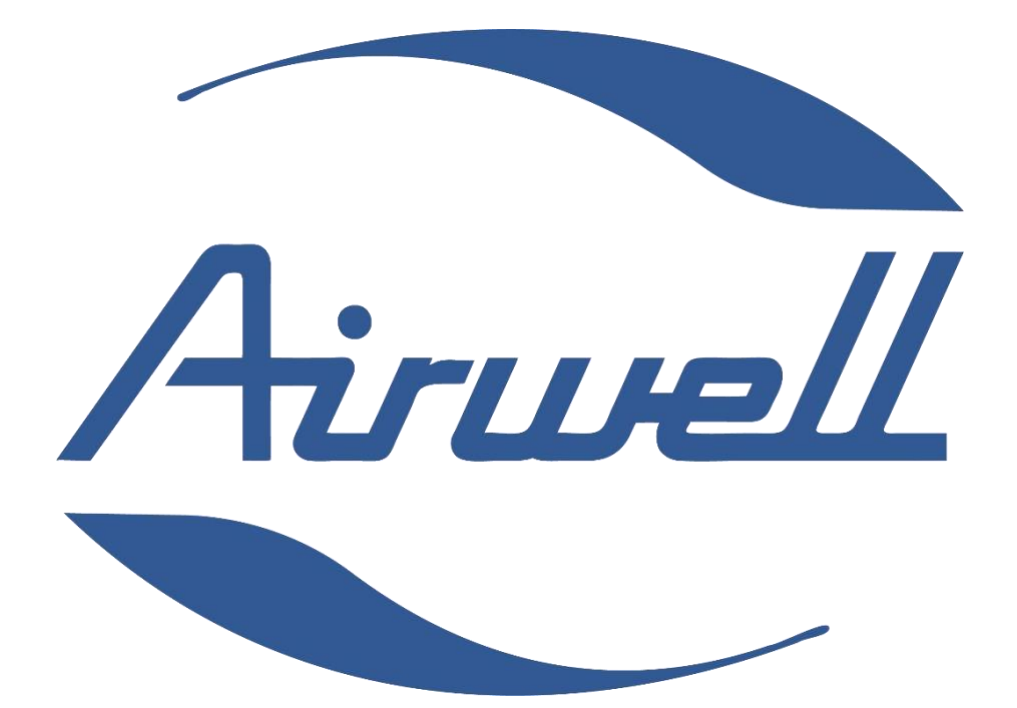

**GROUPE AIRWELL**

**10 RUE DU FORT DE SAINT CYR 78180 MONTIGNY LE BRETONNEUX FRANCE [www.airwell.com](http://www.airwell.com/)**